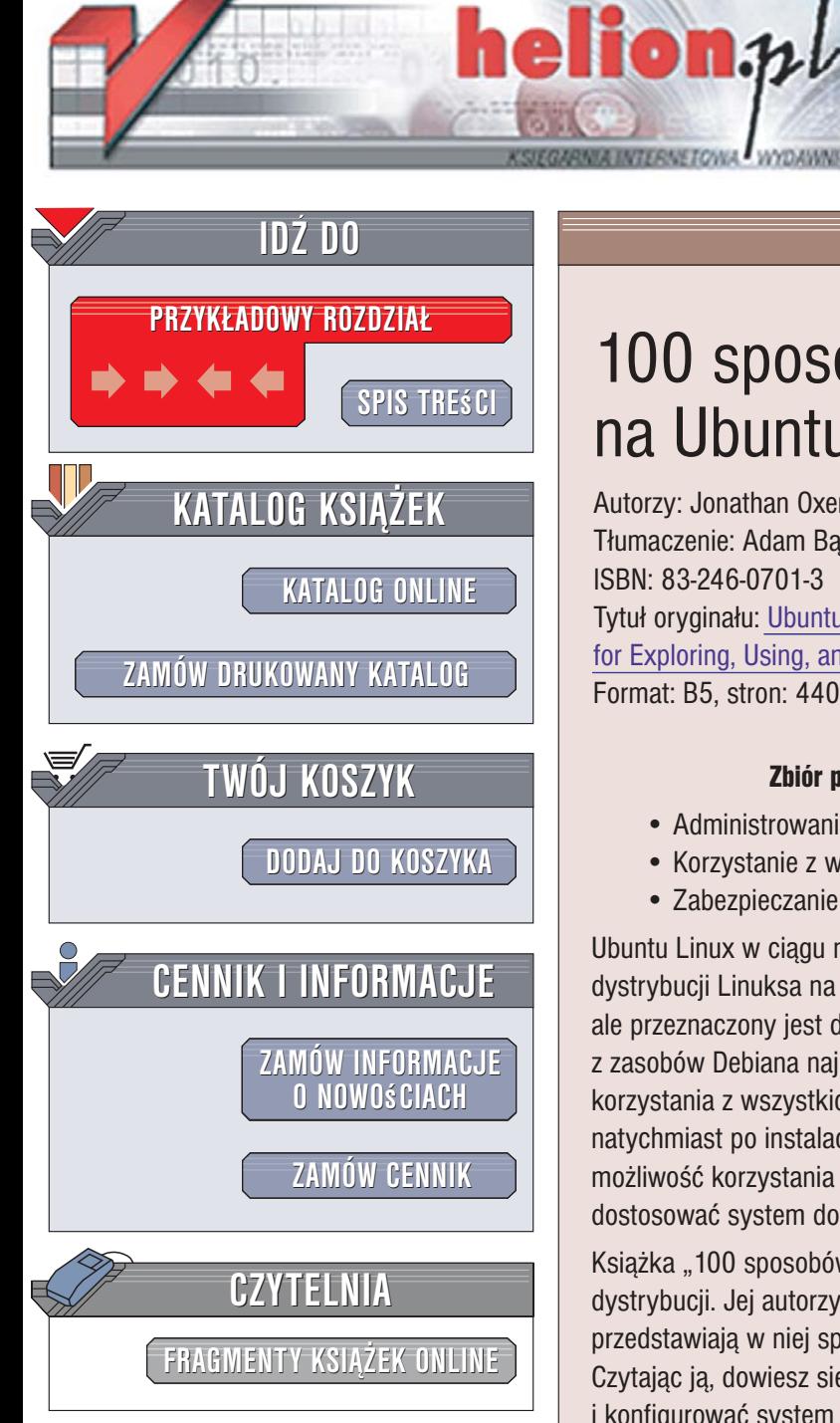

Wydawnictwo Helion ul. Kościuszki 1c 44-100 Gliwice tel. 032 230 98 63 [e-mail: helion@helion.pl](mailto:helion@helion.pl)

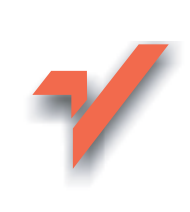

# 100 sposobów na Ubuntu

Autorzy: Jonathan Oxer, Kyle Rankin, Bill Childers Tłumaczenie: Adam Bak, Przemysław Szeremiota ISBN: 83-246-0701-3 Tytuł oryginału: [Ubuntu Hacks: Tips & Tools](http://www.amazon.com/exec/obidos/ASIN/0596527209/helion-20) [for Exploring, Using, and Tuning Linux](http://www.amazon.com/exec/obidos/ASIN/0596527209/helion-20)

Format: B5, stron: 440

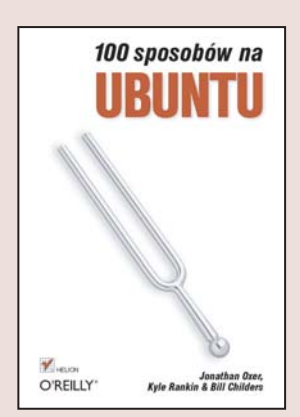

### Zbiór praktycznych wskazówek dla użytkowników Ubuntu

- Administrowanie systemem
- Korzystanie z właściwości multimedialnych
- Zabezpieczanie systemu przed atakami

Ubuntu Linux w ciagu niespełna dwóch lat stał się jedna z najpopularniejszych dystrybucji Linuksa na świecie. Został zbudowany w oparciu o dystrybucję Debian, ale przeznaczony jest dla użytkowników domowych. Twórcy dystrybucji wybrali z zasobów Debiana najlepsze i najbardziej stabilne oprogramowanie niezbêdne do korzystania z wszystkich możliwości komputera, dlatego system jest gotowy do użytku natychmiast po instalacji. Użytkownicy zaawansowani na pewno docenią w Ubuntu możliwość korzystania z pakietów instalacyjnych Debiana, dzięki którym będą mogli dostosować system do własnych wymagań i przyzwyczajeń.

Książka "100 sposobów na Buntu" to skarbnica wiedzy dla korzystających z tej dystrybucji. Jej autorzy – długoletni użytkownicy różnych dystrybucji Linuksa – przedstawiają w niej sposoby na wyciśnięcie z Ubuntu pełni jego możliwości. Czytając ją, dowiesz się, w jaki sposób korzystać z płyty Ubuntu Live CD, jak instalować i konfigurować system oraz dostroić go do optymalnej wydajności. Nauczysz się obsługi konsoli tekstowej i środowisk graficznych, zainstalujesz nowe programy oraz wykorzystasz multimedialne właściwości komputera z oprogramowaniem Ubuntu. Poznasz sposoby uruchamiania serwerów sieciowych w oparciu o Ubuntu i zabezpieczysz system przed atakami hakerów.

- Uruchamianie Ubuntu Live CD
- Instalacja Ubuntu
- Współpraca z systemami Windows i Mac OS X
- Konfigurowanie środowiska KDE
- Synchronizacja z PDA
- Odtwarzanie płyt CD i DVD
- Pobieranie zdjęć z aparatów cyfrowych
- Instalowanie nowego oprogramowania z pakietów
- Zabezpieczenie sieci zaporą sieciową
- Kompilowanie jadra
- Zastosowanie Ubuntu w charakterze serwera sieciowego

Poznaj najgłębiej ukryte możliwości Ubuntu

# Spis treści

<span id="page-1-0"></span>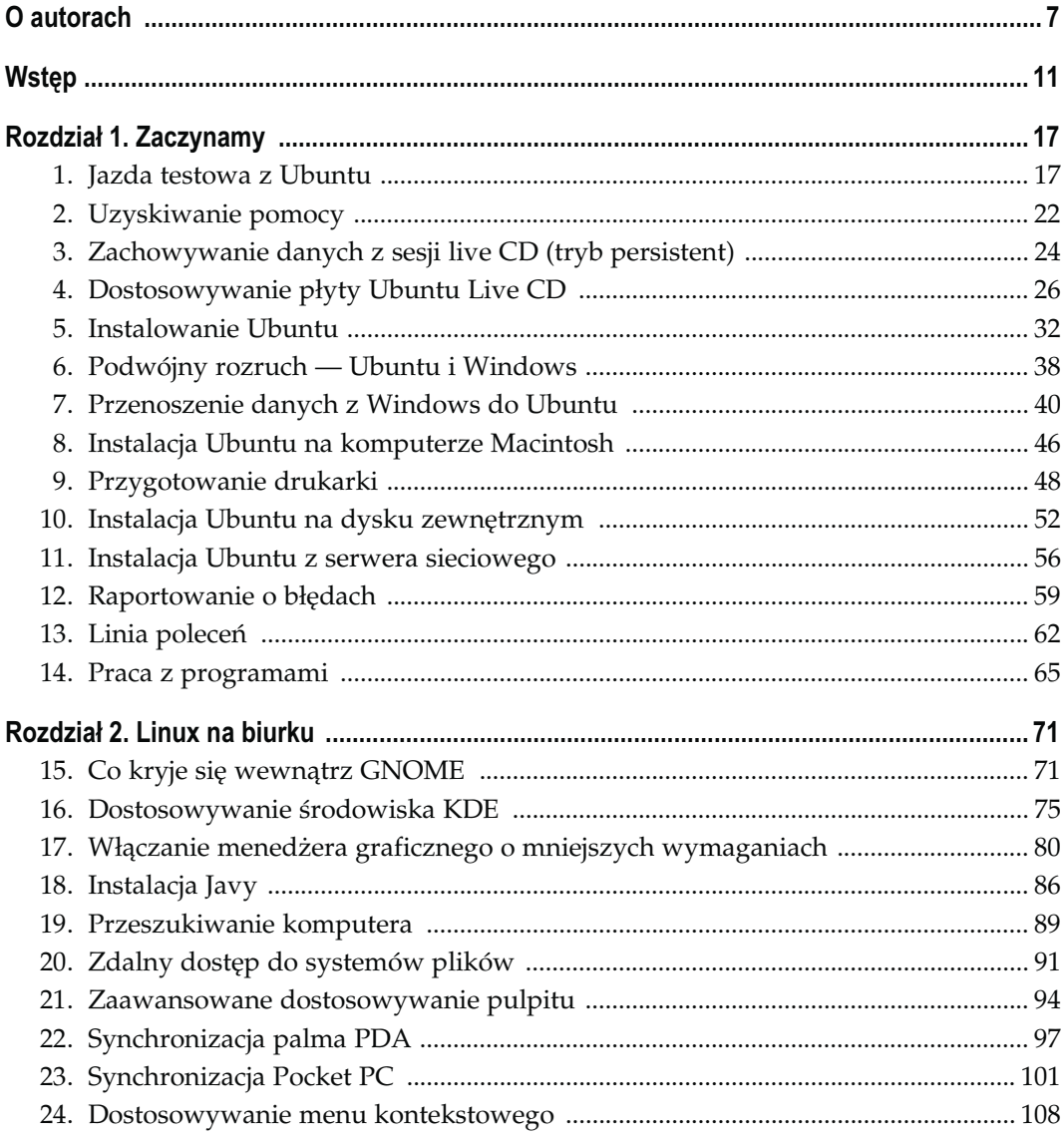

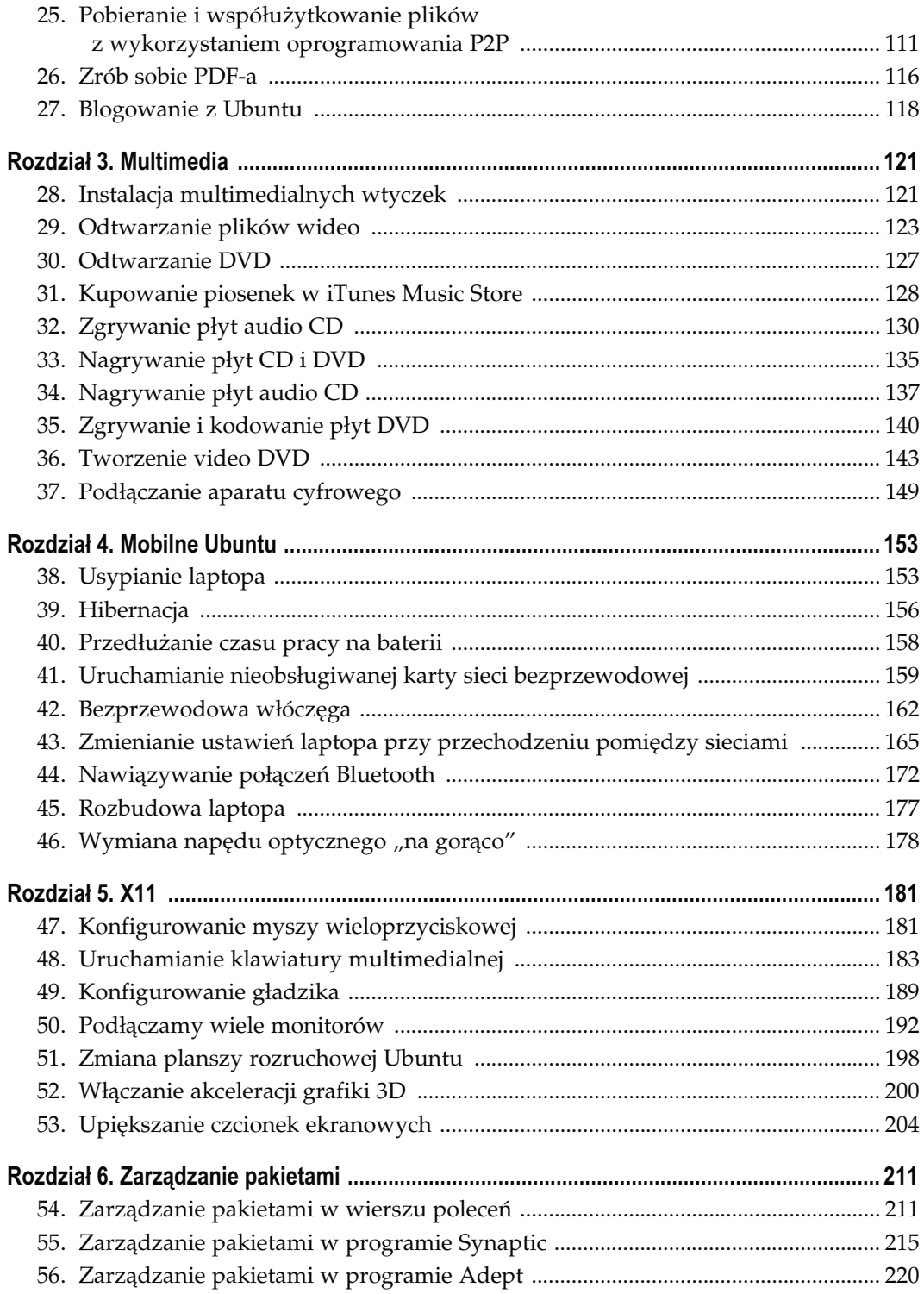

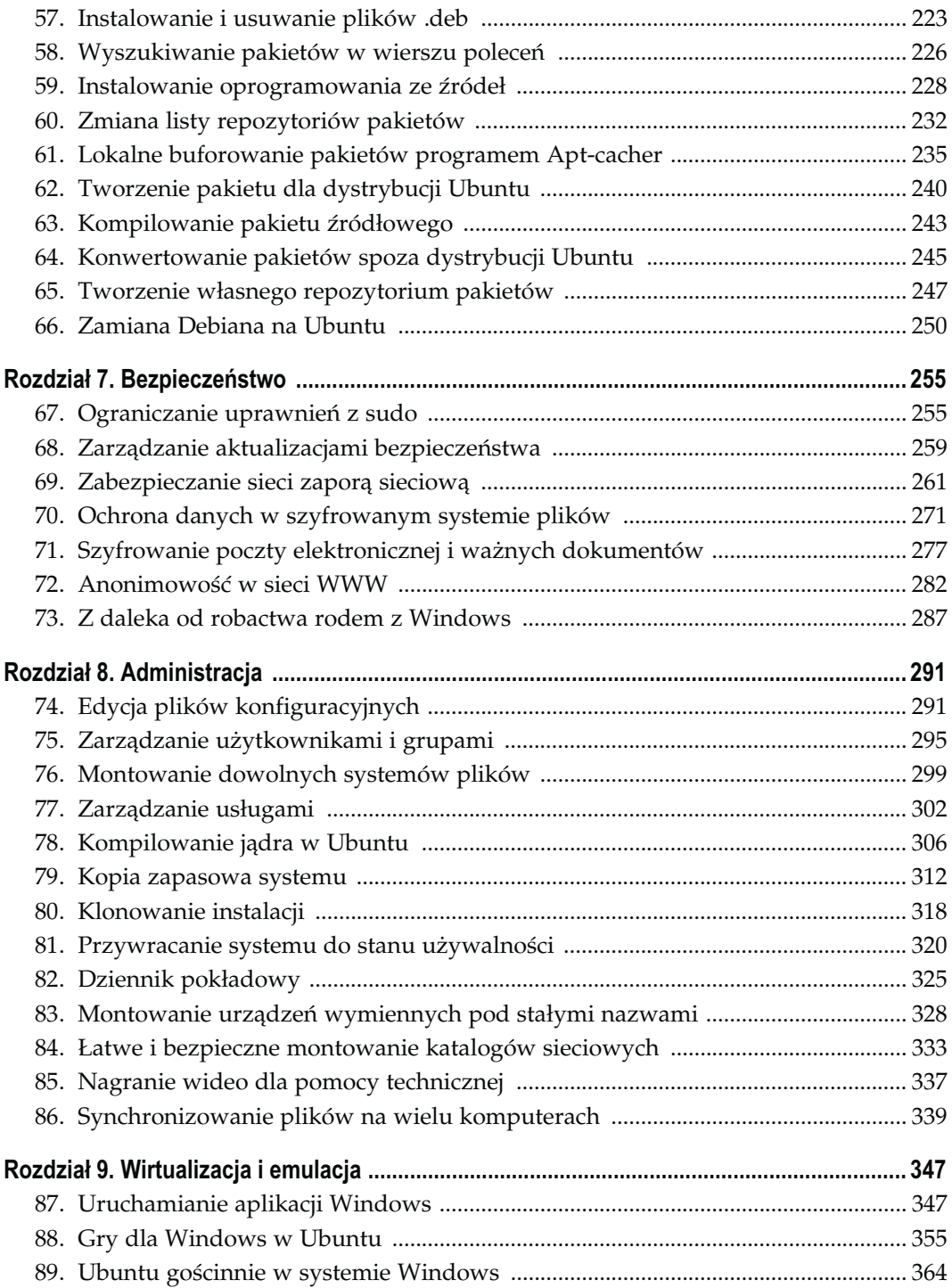

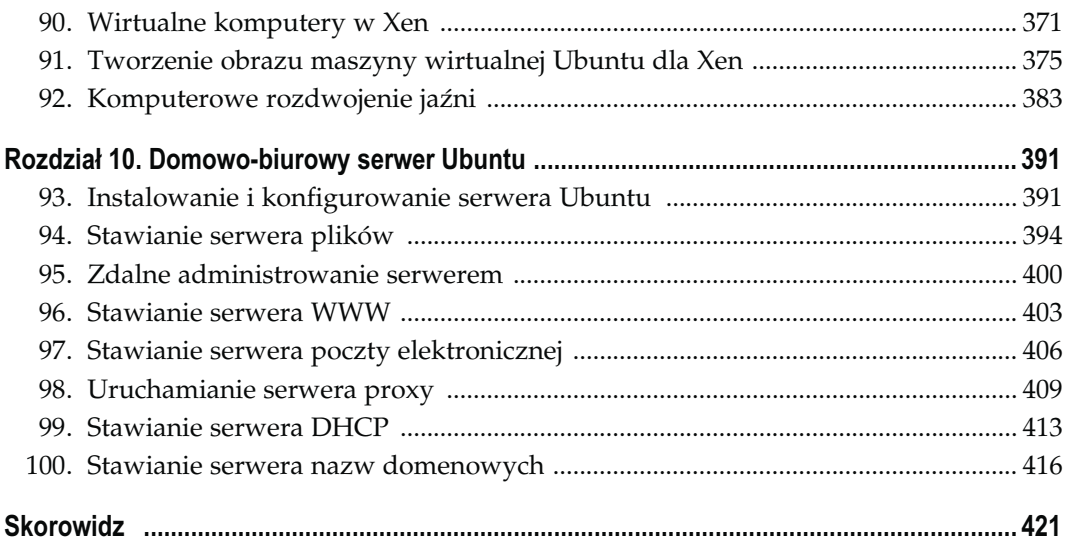

# **Multimedia**

Sposoby 28. – 37.

<span id="page-5-0"></span>Współczesne komputery mogą być zmyślnymi centrami rozrywki — posiadają szybkie karty graficzne, głośniki stereo oraz mnóstwo przestrzeni na dysku do przechowywania nagrań czy zdjęć. Dlaczego więc Ubuntu nie wie co zrobić, gdy użytkownik umieszcza w napędzie płytę DVD lub kiedy próbuje otworzyć plik dźwiękowy lub wideo?

Sęk w tym, że w całej tej multimedialnej układance istnieją pewne krytyczne elementy, które ze względów prawnych nie mogą być dystrybuowane razem z Ubuntu, dlatego użytkownik musi pozyskać je samodzielnie. Na szczęście, kiedy zostaną już zdobyte, ich instalacja w systemie jest całkiem prosta. W niniejszym rozdziale Czytelnik dowie się, jak wyposażyć Ubuntu w obsługę formatów multimedialnych, odtwarzać płyty DVD, a nawet kupować muzykę w internecie.

Korzystanie z multimedialnej kolekcji często wymaga posługiwania się nośnikami optycznymi. Niezależnie od tego, czy użytkownik będzie chciał przekształcić zakupioną płytę w zbiór plików MP3, stworzyć własny remiks na CD czy też nagrać film na płycie DVD — wszystkie potrzebne do tego informacje znajdzie w kolejnych sposobach.

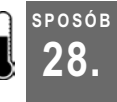

# **POSÓB** Instalacja multimedialnych wtyczek<br>28. listopada wido determe sawszerkiej samie oszetrzywch

Pliki audio i wideo dostępne są w szerokiej gamie egzotycznych formatów. Oto informacje na temat wyszukiwania i instalacji wtyczek niezbędnych do korzystania z takich plików.

W niektórych dystrybucjach Linuksa zdobycie wszystkich plików potrzebnych do słuchania muzyki zdaje się wymagać stosowania całego repertuaru czarów w konsoli. Kolejną cechą wyróżniającą Ubuntu jest łatwość, z jaką pobiera się wszystkie pakiety potrzebne do odtwarzania multimedialnej zawartości. W tym sposobie omówione zostaną wszystkie kroki konieczne do tego, aby Ubuntu mógł odtworzyć niemal każdy plik multimedialny, który wskaże mu użytkownik.

## Przygotowywanie listy repozytoriów

Wielu z multimedialnych pakietów, które należy zainstalować, nie ma w domyślnych repozytoriach Ubuntu, dlatego aby je zdobyć, należy dodać repozytoria universe i multiverse. Jeżeli użytkownik nie zrobił tego do tej pory, powinien sprawdzić informacje na

temat dodatkowych repozytoriów oraz ich dołączania do systemu w "Zmiana listy repozytoriów pakietów" [Sposób 60.]. Po dodaniu kolejnych repozytoriów należy pamiętać, aby za pomocą narzędzia do zarządzania pakietami zaktualizować ich listę przed przejściem do kolejnego etapu.

## Instalowanie uniwersalnych bibliotek i narzędzi

Jest wiele podstawowych bibliotek i narzędzi do obsługi multimediów, które trzeba zainstalować, aby uzyskać najlepszą obsługę plików multimedialnych. Są to między innymi biblioteki do obsługi plików MP3 czy Ogg Vorbis, a także inne narzędzia. Używając Synaptica, należy wybrać następujące pakiety: totem-xine z działu Środowisko GNOME (universe), vorbis-tools z działu Multimedia, sox z Multimedia (universe), faad i lame z Multimedia (multiverse), imagemagick z Grafika, f fmpeg z Grafika (multiverse) i na końcu mjpegtools z działu Grafika (multiverse). Można też użyć polecenia apt-get:

\$ sudo apt-get install totem-xine vorbis-tools sox faad lame imagemagick ffmpeg mjpegtools

### Instalowanie bibliotek Gstreamer

Gstreamer reprezentuje nowe podejście do odtwarzania multimediów polegające na umieszczaniu wtyczek w systemie podstawowym. GNOME domyślnie wykorzystuje bibliotekę Gstreamer, ale ponieważ jest ona ciągle w procesie opracowywania, należy zainstalować pewną liczbę komponentów samodzielnie. Jeżeli do zarządzania pakietami używany jest Synaptic, wówczas należy wybrać następujące pakiety: gstreamer0.10 pitfdll i gstreamer0.10-plugins-bad-multiverse z działu Biblioteki (multiverse), gstreamer0.10-ffmpeg, gstreamer0.10-fluendo-mp3 z działu Biblioteki (universe), a następnie zatwierdzić zmiany. Opcjonalnie można też użyć narzędzia apt-get:

 \$ sudo apt-get install gstreamer0.10 gstreamer0.10-pitfdll \ gstreamer0.10-plugins-bad-multiverse gstreamer0.10-ffmpeg \ gstreamer0.10-fluendo-mp3

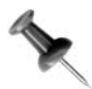

Jeżeli wersja 0.10 biblioteki Gstreamer nie będzie już dostępna, należy przejrzeć repozytoria w poszukiwaniu nowszej wersji. Użytkownicy apt-get powinni skorzystać z polecenia apt-cache search gstreamer.

Po zainstalowaniu wszystkich modułów biblioteki Gstreamer należy uruchomić terminal i wpisać:

\$ gst-register-0.10

co spowoduje zarejestrowanie ich w systemie.

#### Instalowanie kodeków o niejasnym statusie

Istnieje wiele formatów plików multimedialnych obciążonych specjalnymi licencjami, które wymagają zainstalowania w Linuksie kodeków z Windows, aby mogły być odtwarzane. Niektóre z nich obejmują formaty QuickTime i Windows Media. W niektórych krajach odtwarzanie za pomocą tych kodeków plików multimedialnych może być nielegalne, dlatego przed ich instalacją należy sprawdzić, czy można bezpiecznie przeprowadzić tę operację. Następnie należy uruchomić terminal i pobrać kopię pliku w32codecs.deb, z http://download.ubuntu.pl/w32codecs/, a następnie ją zainstalować:

```
$ wget http://download.ubuntu.pl/w32codecs/w32codecs 20060611-1 i386.deb
$ sudo dpkg -i w32codecs_20060611-1_i386.deb
```
Jeżeli z jakiegoś powodu wskazana strona nie będzie dostępna, można wyszukać pakiet win32codecs na oficjalnej stronie programu Mplayer (http://mplayerhq.hu).

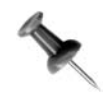

Informacje na temat konfigurowania komputera w taki sposób, aby mógł odtwarzać zakodowane płyty DVD, Czytelnik znajdzie w części "Odtwarzanie DVD" [Sposób 30.].

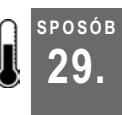

# Odtwarzanie plików wideo

Pomimo tego, że domyślny odtwarzacz w Ubuntu, czyli Totem, jest znakomity, to jednak pod względem elastyczności, możliwości konfiguracyjnych i dostępnych opcji trudno pokonać MPlayera.

Co jakiś czas w Linuksie pojawia się narzędzie, które zaskakuje wszystkich swoimi możliwościami konfiguracji. MPlayer to właśnie jedno z takich narzędzi. W kontekście odtwarzania plików audio i wideo można myśleć o tym programie jako o uniwersalnym tłumaczu. Zasadniczo może on odtwarzać każdy plik audio lub wideo (pod warunkiem, że będzie miał dostęp do odpowiednich bibliotek) dostarczony w niemal dowolnej postaci. I tak, na przykład może odtwarzać DVD z płyty, obrazu płyty czy wprost z plików VOB znajdujących się na dysku. Niestety — choć zależy to od gustu — Mplayer jest programem dostępnym z linii poleceń. Dla zainteresowanych dostępna jest graficzna nakładka na program o nazwie gmplayer, można też korzystać z domyślnego odtwarzacza w Ubuntu, jakim jest Totem. W niniejszym sposobie omówiono jednak odtwarzanie multimediów w MPlayerze z wykorzystaniem linii poleceń.

## Instalacja MPlayera

Pierwszym krokiem prowadzącym do używania MPlayera jest jego zainstalowanie wraz z wymaganymi kodekami. Jeżeli kodeki nie zostały jeszcze zainstalowane ([Sposób 28.], "Instalacja multimedialnych wtyczek"), należy to zrobić w pierwszej kolejności. Następnie za pomocą preferowanego narzędzia do zarządzania pakietami należy zainstalować pakiet mplayer zgodny z architekturą procesora komputera. W przypadku używania narzędzia apt-get należy wpisać polecenie:

```
$ apt-get install mplayer-686
```
Oznaczenie procesora 686 należy zastąpić innym (np. 386, 586, amd64, k7, g4, g5 itd.), zgodnie z wyposażeniem komputera. Aby sprawdzić listę dostępnych konfiguracji, należy wpisać w terminalu:

\$ apt-cache search mplayer

# Używanie MPlayera

Po zainstalowaniu pakietu korzystanie z programu jest bardzo proste — wystarczy w konsoli wpisać (*plik.avi* należy zastąpić odpowiednią nazwą pliku):

\$ mplayer plik.avi

W konsoli natychmiast pojawi się wiele różnorodnych danych wyjściowych. Mogą się one okazać przydatne, ponieważ prezentują informacje uzyskane przez program na temat odtwarzanego właśnie pliku. Oprócz tego w osobnym oknie rozpocznie się odtwarzanie pliku. Wyświetlane w konsoli dane informują m.in. o aktualnie wyświetlanej klatce oraz o postępie w wyświetlaniu całego materiału.

Odtwarzanie plików można obsługiwać za pomocą klawiatury — podręcznik man zawiera kompletną listę skrótów klawiaturowych (w tabeli 3.1 wyszczególniono te najczęściej wykorzystywane).

| Klawisz                 | Funkcja                                                   |
|-------------------------|-----------------------------------------------------------|
| strzałki w lewo i prawo | Przewijanie wstecz i do przodu o 10 sekund                |
| strzałki w górę i dół   | Przewijanie wstecz i do przodu o 1 minutę                 |
| PageUp i PageDown       | Przewijanie wstecz i do przodu o 10 minut                 |
| $\langle i \rangle$     | Nawigowanie do przodu i do tyłu po liście odtwarzania     |
| p, Spacja               | Pauza; wciśnięty ponownie powoduje wznowienie odtwarzania |
| q, Esc                  | Zatrzymanie odtwarzania i zamknięcie programu             |
| $+ i -$                 | Regulacja opóźnienia dźwięku (o 0,1 sekundy)              |
| $/$ , 9, i $^*$ , 0     | Regulacja głośności (głośniej — ciszej)                   |
| m                       | Wyciszanie dźwięku                                        |
| $\int$                  | Przełączanie w tryb pełnoekranowy                         |
| t                       | Zawsze na wierzchu                                        |

Tabela 3.1. Klawisze sterujące programem Mplayer

Większość z wymienionych funkcji nie wymaga objaśnienia, jedynym wyjątkiem jest regulacja opóźnienia dźwięku. Czasem podczas tworzenia własnych nagrań i późniejszej konwersji plików pomiędzy różnymi formatami może się zdarzyć, że nie będzie synchronizacji pomiędzy obrazem a dźwiękiem. Taki efekt podczas oglądania filmu może być bardzo frustrujący, dlatego w MPlayerze obecna jest funkcja umożliwiająca zsynchronizowanie dźwięku z obrazem. Wystarczy wcisnąć kilkakrotnie jeden z klawiszy (< lub >) i sprawdzić, czy usterka została rozwiązana, czy też się pogłębiła, a następnie już za pomocą właściwego klawisza rozwiązać problem.

Po wciśnięciu klawisza f, służącego do uruchamiania trybu pełnoekranowego, niekoniecznie obraz wypełni monitor. Zależy to od ustawionego formatu wyświetlania obrazu, który można odpowiednio dopasować.

MPlayer to naprawdę uniwersalne narzędzie do odtwarzania plików multimedialnych. Poniżej podano kilka przykładów odtwarzania różnych formatów. Dla większości plików wideo wystarczy podać ich nazwę jako argument do polecenia mplayer, jednak niektóre z nich (jak np. nagrania DVD, VCD czy media strumieniowe) wymagają nieco więcej uwagi.

## Odtwarzanie DVD

MPlayer dobrze radzi sobie z odtwarzaniem DVD, jedyną rzeczą, która nie jest obsługiwana, jest menu. Podczas odtwarzania płyty DVD w MPlayerze program pomija menu startowe i wszystko, co jest na początku nagrania, i rozpoczyna odtwarzanie od właściwego nagrania. Czasem może być to wygodne, zwłaszcza jeżeli widz niekoniecznie chce zapoznawać się ze wszystkimi dodatkami i ostrzeżeniami przed organami ścigania. Na większości płyty DVD oprócz filmu znajdują się dodatki, mogą to być na przykład sceny, które zostały wycięte z ostatecznej wersji czy też materiał powstały podczas kręcenia filmu. W przypadku płyt zawierających kolejne odcinki seriali, każdy z nich to oddzielna pozycja posiadająca tytuł. Można wskazywać wybrane tytuły do odtwarzania podczas uruchamiania polecenia mplayer. Aby rozpocząć odtwarzanie pierwszego tytułu na płycie DVD, należy wpisać:

```
$ mplayer dvd://1
```
Aby odtwarzać inne tytuły, należy zastąpić cyfrę 1 inną wybraną. Można również odtwarzać pewien zakres tytułów; wystarczy określić go w linii poleceń. Aby odtworzyć tytuły od trzeciego do szóstego, należy wpisać w terminalu:

#### $$$  mplayer dvd:  $//3-6$

Można też określić poszczególne rozdziały (sceny), które mają być odtworzone — wystarczy użyć opcji -chapter. I tak, jeżeli mają zostać wyświetlone rozdziały od czwartego do ósmego pierwszego filmu, wówczas należy wpisać:

#### \$ mplayer dvd://1 -chapter 4-8

MPlayer będzie usiłował odczytać pliki z /dvd/dvd/, jeżeli jednak takie urządzenie nie istnieje w systemie lub użytkownik chce wskazać inne urządzenie, wówczas powinien użyć argumentu -dvd-device. To polecenie spowoduje odtworzenie pliku z /dev/hdc:

#### \$ mplayer dvd://1 -dvd-device /dev/hdc

Argumentu -dvd-device można używać też do odtwarzania plików wprost z obrazu płyty DVD zapisanego gdzieś w systemie plików:

#### \$ mplayer dvd://1 -dvd-device /ścieżka/do/dvd.iso

Można też za jego pomocą wskazywać katalog wypełniony plikami VOB:

```
$ mplayer dvd://1 -dvd-device /ścieżka/do/katalogu/
```
Z linii poleceń można też określić język i opcje wyświetlania napisów. Argument -alang umożliwia ustalenie dźwiękowej wersji językowej, a nawet wskazanie kilku wersji oddzielonych od siebie przecinkami. W takim przypadku MPlayer będzie próbował odtwarzać pierwszy wskazany język, a jeżeli to się nie uda, wówczas przejdzie do następnego na liście. Aby odtworzyć japońską wersję językową, a jeżeli będzie niedostępna, wówczas angielską, należy wpisać w konsoli:

\$ mplayer dvd://1 alang ja,en

Za pomocą opcji -slang można kontrolować, w jakim języku mają być wyświetlane napisy. Aby pojawiła się wersja angielska, należy wpisać:

\$ mplayer dvd://1 alang ja,en -slang en

#### Odtwarzanie VCD i SVCD

Płyty VCD i SVCD są odtwarzane w podobny sposób jak płyty DVD. Wystarczy tylko w linii poleceń użyć opcji vcd:// z numerem ścieżki zamiast dvd://. Aby odtworzyć ścieżkę numer jeden, należy wpisać w terminalu:

\$ mplayer vcd://1

MPlayer może także odtwarzać pliki .bin z płyt VCD i SVCD. Nie trzeba nawet podawać specjalnych opcji, wystarczy tylko podać nazwę pliku z rozszerzeniem .bin.

#### Odtwarzanie mediów strumieniowych

Za pomocą MPlayera można też odtwarzać wiele różnych strumieni audio i wideo, wystarczy tylko w linii poleceń podać adres URL:

```
$ mplayer http://przyklad.com/strumien.avi
$ mplayer rtsp://przyklad.com/strumien
```
#### Rozwiązywanie problemów

Jest wiele przyczyn, z powodu których MPlayer może nie odtwarzać właściwie plików wideo. Jeżeli program ma problem z właściwym zidentyfikowaniem pliku, może to oznaczać, że nie wszystkie wymagane kodeki zostały zainstalowane w systemie. W części "Instalacja multimedialnych wtyczek" [Sposób 28.] wyjaśniono, jak wyszukać i zainstalować różnorodne kodeki audio i wideo dla Linuksa.

Jeżeli MPlayer odtwarza wideo, ale obraz wygląda dziwnie, nie widać go w całości lub nie jest płynny, wówczas prawdopodobnie źle skonfigurowano opcje wyświetlania wideo w systemie. Można spróbować wpisać -vo x11 jako opcję do mplayer w linii poleceń i sprawdzić, czy umożliwi to obejrzenie pliku wideo.

Inną przyczyną braku płynności w odtwarzaniu może być po prostu zbyt słaby komputer. W takim przypadku MPlayer w danych wyjściowych umieści ostrzeżenie, że parametry systemu nie pozwalają na odtwarzanie materiału wideo, i zasugeruje użycie opcji -framedrop. Ta opcje spowoduje, że program zmniejszy liczbę klatek wyświetlanych na sekundę, jeżeli obraz nie będzie w stanie nadążyć za dźwiękiem.

#### SPOSÓB 30. Odtwarzanie DVD Instalacja bibliotek umożliwiających odtwarzanie w Ubuntu zakodowanych płyt DVD.

Nowo zainstalowany system Ubuntu prawdopodobnie nie będzie w stanie odtworzyć większości płyt DVD znajdujących się w posiadaniu Czytelników. Nie wynika to jednak z przeoczenia programistów Ubuntu, ale z tego, że większość sprzedawanych płyt DVD jest zakodowana systemem o nazwie CSS (ang. Content Scrambling System). Programy takie jak totem-gstreamer, totem-xine, xine, mplayer czy vlc mogą odtwarzać niezakodowane płyty DVD, jednak w przypadku nośników zakodowanych trzeba jakoś ominąć kodowanie (w wielu krajach obchodzenie CSS jest nielegalne, więc przed zrobieniem tego warto sprawdzić, czy nie narazi to nas na kłopoty).

Ten proces w Ubuntu jest bardzo prosty. Pierwszym krokiem jest instalacja jednego z wymienionych wcześniej odtwarzaczy oraz dodatkowo pakietu libdvdread3 — jeżeli nie ma go jeszcze w systemie. Do tego celu najlepiej wykorzystać preferowane narzędzie do zarządzania pakietami (w rozdziale 6. omówiono też inne metody instalacji pakietów).

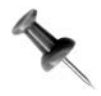

Który odtwarzacz wideo wybrać do instalacji? Zwykle jest to kwestia indywidualnych preferencji, ale dobrym wyborem na początek wydaje się być totem, a zwłaszcza totem-xine. Nie wymaga on zbyt wielu dodatkowych pakietów do pracy i w dodatku dobrze integruje się ze środowiskiem GNOME.

Po zainstalowaniu libdvdread3 należy jeszcze uruchomić skrypt, który pobierze i zainstaluje potrzebną bibliotekę libdvdcss2. W tym celu należy uruchomić terminal i wpisać:

```
$ sudo /usr/share/doc/libdvdread3/examples/install-css.sh
Password:
--06:51:39-- http://www.dtek.chalmers.se/groups/dvd/deb/libdvdcss2_1.2.5-
1_i386 .deb
            => `/tmp/libdvdcss.deb'
Translacja www.dtek.chalmers.se... 129.16.30.198
Łączenie się z www.dtek.chalmers.se|129.16.30.198|:80... połączono.
Żądanie HTTP wysłano, oczekiwanie na odpowiedź... 200 OK
Długość: 25,178 (25K) [text/plain]
100%[====================================>] 25,178 83.01K/s
06:51:42 (82.98 KB/s) - `/tmp/libdvdcss.deb' saved [25178/25178]
(Odczytywanie bazy danych ... 91003 plików i katalogów obecnie zainstalowanych.)
Przygotowanie do zastąpienia libdvdcss2 1.2.9-1plf3 (wykorzystując
/tmp/libdvdcs s.deb) ...
Rozpakowanie pakietu zastępującego libdvdcss2 ...
Konfigurowanie libdvdcss2 (1.2.5-1) ...
```
I to wszystko. Teraz, aby odtwarzać płytę DVD, wystarczy tylko umieścić ją w napędzie. Ubuntu jest skonfigurowane tak, aby automatycznie odtwarzać DVD za pomocą programu Totem. Jeżeli użytkownik chciałby zmienić to ustawienie, należy z menu wybrać System/Preferencje/Napędy i nośniki wymienne i w oknie, które zostanie wyświetlone, należy zaznaczyć lub odznaczyć pole wyboru Odtwarzanie płyt DVD po włożeniu (rysunek 3.1). Z listy rozwijanej znajdującej się obok można też wybrać alternatywny program do odtwarzania DVD — wystarczy zastąpić totem innym wybranym.

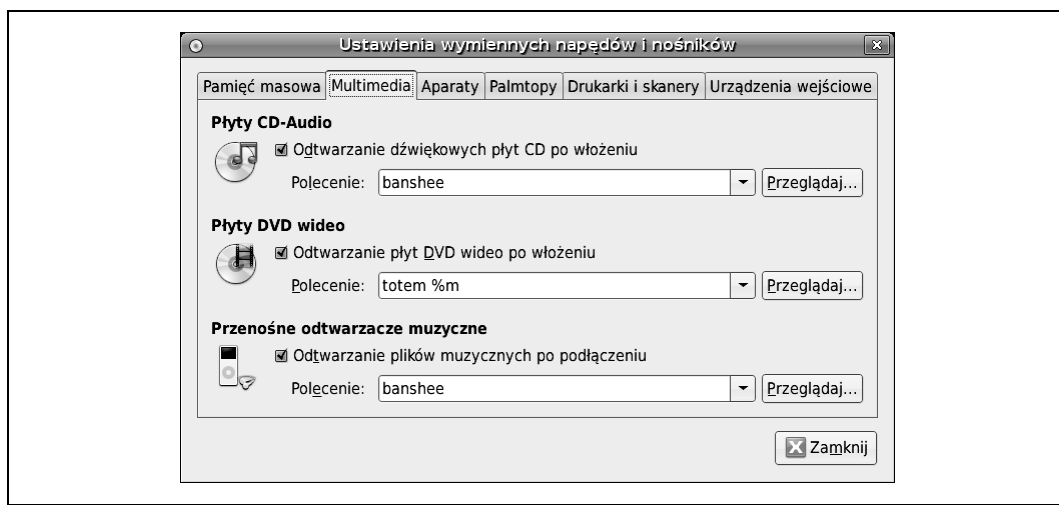

Rysunek 3.1. Okno Ustawienia wymiennych napędów i nośników

Aby uruchomić program Totem ręcznie, należy z menu wybrać Aplikacje/Dźwięk i obraz/ Odtwarzacz filmów Totem, a następnie już z menu programu Film/Odtwarzanie płyty. Totem wyposażony jest w prosty interfejs pozwalający nawigować po standardowych funkcjach, takich jak: Wstrzymanie, Odtwarzanie, Poprzedni, Następny, a także suwak umożliwiający łatwe poruszanie się po nagraniu. Po zakończeniu seansu należy z menu wybrać Film/Wysuń płytę lub użyć kombinacji klawiszy Ctrl+E.

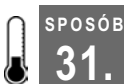

SPOSÓB

# 31. Kupowanie piosenek w iTunes Music Store

Tak, również użytkownicy Linuksa mogą kupować i pobierać piosenki z iTMS.

Jeżeli Czytelnicy nie mają nic przeciwko wydaniu pewnej kwoty na niezwykle przydatny program, a także używaniu zamkniętego oprogramowania (jeżeli tak, to przecież nie korzystaliby z zabezpieczonych systemem DRM funkcji iTunes Music Store), program CrosOver firmy CodeWeavers będzie znakomitym sposobem na uruchomienie iTMS pod kontrolą Linuksa. Dodatkową korzyścią będzie możliwość uruchamiania innych programów dla Windows, takich jak Microsoft Word, Excel, PowerPoint, Internet Explorer, a także multimedialnych aplikacji, takich jak Shockwave czy QuickTime. Przewagą CrossOver jest to, że bardzo ułatwia uruchamianie programów dla Windows pod Linuksem i nie trzeba będzie obchodzić problemów z licencjami. Niedogodnością jest konieczność wydania 40 dolarów, jednak w opinii autora jest to niewielka cena za wszystkie oferowane korzyści. Jeżeli Czytelnik nie jest pewien, czy chce od razu kupić ten program, może go wypróbować — za darmo — przez trzydzieści dni. Ten okres powinien wystarczyć, aby móc się przekonać o wszystkich zaletach programu.

Pobieranie programu należy rozpocząć od odwiedzenia witryny http://www.codeweavers.com/, a po zapoznaniu się z podstawowymi informacjami należy kliknąć czerwony przycisk Try now. Następnie trzeba stosować się do instrukcji znajdujących się na stronie i pobrać kopię programu za pośrednictwem FTP, BitTorrenta czy HTTP.

Po pobraniu skryptu powłoki CrosOver należy uczynić go wykonywalnym, a następnie uruchomić. Obie czynności można przeprowadzić z poziomu zwykłego użytkownika, nie ma potrzeby uruchamiania polecenia sudo:

```
$ chmod 744 install-crossover-standard-demo-5.0.1.sh
$ ./install-crossover-standard-demo-5.0.1.sh
```
Po uruchomieniu graficznego instalatora należy kliknąć OK, aby zaakceptować raczej rozsądne warunki licencji (w skrócie: użytkownik nie może kopiować programu, a także nie może pozwolić nikomu innemu na jego używanie). Użytkownik zostanie też poproszony o wskazanie miejsca instalacji programu; domyślnie CrossOver jest instalowany w /home/<użytkownik>cxoffice, jednak ci użytkownicy, którzy nie lubią tłoku w katalogu domowym , mogą zmienić tę lokalizację na: /home/<użytkownik>.cxoffice (kropka przed nazwą katalogu spowoduje, że będzie on ukryty). Teraz można już rozpocząć właściwą instalację, klikając przycisk Begin Install.

Zostanie uruchomiony Introduction Wizard, w którym należy podać szczegóły dotyczące połączenia z internetem. Po kliknięciu przycisku Next pojawi się pytanie o serwer proxy. W większości przypadków nie jest on wykorzystywany, więc można kliknąć Finish bez wprowadzania informacji o nim.

Ponownie zostanie wyświetlone główne okno instalatora (Setup), ale tym razem już z dodatkowym przyciskiem Install Windows Software. Po jego kliknięciu uruchomiony zostanie Installation Wizard, w którym wyświetlona będzie lista obsługiwanego oprogramowania systemu Windows, w tym aplikacje Microsoftu, Adobe, Intuit i innych firm. Należy przewinąć listę w dół, odnaleźć i zaznaczyć iTunes, a następnie kliknąć Next.

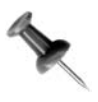

Krótkie wyjaśnienie: twórcy programu CrosOver zakładają, że użytkownik posiada licencje na instalowane programy lub też używają darmowych aplikacji, np. QuickTime lub Shockwave. CodeWeavers to praworządna firma i nie dostarcza oprogramowania, które użytkownik powinien samodzielnie kupić.

Pierwszy ekran instalacyjny informuje, że zostanie pobrana wersja 4.9.0 iTunes i należy unikać uaktualniania. Warto posłuchać programistów CodeWeavers — testowali to oprogramowanie i wiedzą, o czym mówią.

Użytkownik może wybrać pomiędzy instalacją ekspresową (Express) i zaawansowaną (Advanced), należy wybrać tę pierwszą, chyba że użytkownik wie, co robi, i potrzebuje dostępu do opcji oferowanych w instalacji zaawansowanej. Następnie należy kliknąć przycisk Next. CrosOver pobierze i zainstaluje iTunes, a program przez cały czas będzie działał tak, jakby pracował pod kontrolą systemu Windows, a nie Linuksa. Dalszej części instalacji nie będziemy omawiać, ponieważ jest ona standardowa i ogranicza się do klikania Next, Next, Next…

Kiedy CrossOver zakończy działanie, podobnie będzie z Installation Wizard. Jeżeli użytkownik będzie gotowy do opuszczenia programu, może kliknąć przycisk Finish. Jednak zanim to zrobi, warto zaznaczyć jeszcze opcję Remove installer files (usuń pliki instalacyjne), dzięki czemu na dysku twardym pozostanie więcej miejsca. Jeżeli podczas instalacji pojawi

się problem i użytkownik będzie mógł i chciał pomóc programistom CodeWeavers zdiagnozować i usunąć przyczyny usterki, powinien zaznaczyć pole Package log for CodeWeavers support, co spowoduje zapisywanie informacji (przydatnych dla twórców programu) z procesu instalacji. Jeżeli użytkownik będzie chciał zainstalować więcej programów w systemie, wówczas powinien zaznaczyć pole Install more Windows software, co spowoduje ponowne uruchomienie programu. Na końcu warto kliknąć pole View installed associations, co spowoduje wyświetlenie skojarzeń typów plików z programami. Ta opcja jest bardzo przydatna, dlatego warto ją sprawdzić.

Teraz iTunes jest już zainstalowany na komputerze z Ubuntu, skrót do programu znajduje się na pulpicie oraz w menu K lub Aplikacje, zależnie od tego, czy użytkownik korzysta z KDE, czy GNOME. Wystarczy uruchomić program i już można kupować tyle zabezpieczonej muzyki, ile dusza zapragnie.

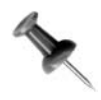

Autor nie jest fanem iTunes i w ogóle mechanizmów zabezpieczania plików. Swoje poglądy na ten temat zamieścił w artykule "The Big DRM Mistake" opublikowanym w SecurityFocus, artykuł można znaleźć pod adresem http://www.securityfocus.com/columnists/390.

Jeżeli kiedykolwiek zaistnieje potrzeba odinstalowania iTunes, wystarczy z menu wybrać CrossOver/Configuration, a następnie wybrać iTunes i kliknąć przycisk Repair/Remove.

Autor używał CrossOver do uruchamiania szerokiego spektrum oprogramowania; napisał nawet kilka książek, wykorzystując szablony programu Microsoft Word napisane w VBA, które tak bardzo lubią wydawcy — doskonale działały pod CrossOver. Użytkownicy szybko przekonają się, że CrossOver to bezcenne narzędzie umożliwiające uruchamianie wielu aplikacji dla Windows, w tym iTunes, a ta lista wciąż się powiększa. Warto wypróbować program przez 30 dni i dopiero wówczas podjąć decyzję o jego przydatności.

— Scott Granneman

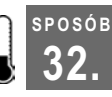

# Zgrywanie płyt audio CD

Wykorzystanie programu Grip do automatycznego zrzucania płyt muzycznych na dysk komputera.

Linia poleceń jest oczywiście bardzo potężnym narzędziem, zwłaszcza w przypadku automatyzacji zadań, jednak czasem może pewne zadania — jak na przykład zrzucanie zawartości płyt CD na dysk komputera — uczynić niepotrzebnie skomplikowanym. Dotyczy to zwłaszcza sytuacji, kiedy użytkownik planuje uzupełnienie plików audio dodatkowymi danymi, na przykład znacznikami ID3. Choć istnieje kilka podobnych narzędzi, zdaniem autorów to właśnie Grip jest doskonałym przykładem równowagi łączącym możliwości i konfigurowalność linii poleceń z łatwością użytkowania programów z graficznym interfejsem. Po przeczytaniu całego sposobu użytkownik będzie mógł tak zautomatyzować proces zgrywania płyt CD, że nie będzie musiał nawet używać myszy.

## Instalowanie programu Grip

Proces instalacji jest prosty — wystarczy skorzystać z preferowanego narzędzia do zarządzania pakietami, aby zainstalować ten o nazwie grip. Grip jest zbudowany w ten sposób, że do właściwego działania używa innych narzędzi dostępnych w linii poleceń, natomiast ich konfiguracja i używanie odbywa się za pomocą interfejsu graficznego. Dzięki temu program może korzystać z wielu różnorodnych narzędzi do ripowania czy kodowania dostępnych za pomocą linii poleceń, co pozwala na korzystanie z wielu popularnych formatów, m.in. MP3, Ogg Vorbis, FLAC i innych. Oznacza to również, że aby móc skorzystać z tych narzędzi, muszą one być zainstalowane w systemie, ale w tym przypadku menedżer pakietów zadba o spełnienie wszystkich zależności.

## Konfigurowanie programu Grip jako domyślnego w systemie

Domyślnie do odtwarzania płyt audio CD system Ubuntu używa programu o nazwie Sound Juicer. Program jest dobry, ale nie ma takich możliwości konfiguracji i takiej mocy jak Grip. Oczywiście można uruchamiać program za każdym razem, kiedy będzie to potrzebne, ale można też ustawić system tak, aby Grip był uruchamiany za każdym razem, gdy do napędu CD zostanie włożona płyta audio. Aby to wykonać, należy z menu wybrać System/Preferencje/Nośniki i napędy wymienne, otworzyć zakładkę Multimedia i w polu Polecenie w pozycji Płyty CD Audio zastąpić wpis sound-juicer (wraz ze wszystkimi parametrami) wpisem grip.

Być może konieczne będzie powtórne zalogowanie się do GNOME, aby dokonane zmiany zostały wprowadzone w systemie.

## Konfigurowanie programu Grip

Przed pierwszym zrzuceniem zawartości płyty audio CD należy najpierw skonfigurować program. Z menu należy kolejno wybrać Aplikacje/Dźwięk i obraz/Grip. Interfejs programu podzielony jest na kilka zakładek:

Ścieżki

Wyświetlone są tutaj wszystkie ścieżki znajdujące się na włożonej do napędu płycie, w tym miejscu użytkownik może też wybrać, które z nich mają zostać zgrane. Program Grip może służyć również jako odtwarzacz, wystarczy tylko zaznaczyć wybrane ścieżki i kliknąć przycisk Odtwarzaj/Pauzuj ścieżkę znajdujący się na dole okna.

Ripuj

W tej zakładce użytkownik może sprawdzić postęp wszelkich procesów ripowania lub kodowania wskazanych wcześniej plików, a także rozpocząć lub przerwać te działania.

Konfiguracja

Znajdują się tu kolejne zakładki umożliwiające szczegółowe ustawienie parametrów ripowania i kodowania plików.

#### 32. Zgrywanie płyt audio CD

#### Status

Wyświetlane są tu stale aktualizowane komunikaty wyjściowe dla każdego z wykonanych zadań. Można sprawdzać tu rożne informacje, a także komunikaty o błędach.

#### Pomoc

Znajdują się tu odnośniki do plików pomocy na różnorodne tematy, takie jak odtwarzanie płyt CD, ripowanie i konfigurowanie programu.

#### O programie

Zamieszczono tu informacje na temat wersji programu, a także łącze do oficjalnej strony internetowej.

Aby skonfigurować program, należy przejść do zakładki Konfiguracja, w której znajdują się kolejne zakładki dla każdego z aspektów konfigurowania programu. Omówione zostaną zakładki: CD, Ripuj, Zakoduj, ID3 i Baza danych płyt.

#### Konfigurowanie opcji CD

Pierwsza zakładka (CD) umożliwia skonfigurowanie napędu CD. W większości przypadków domyślne ustawienia będą wystarczające, ale aby móc zautomatyzować proces zgrywania płyt, należy się upewnić, że opcja Autoplay podczas włożenia dysku nie jest zaznaczona. Aby sprawdzić, czy program ma właściwie ustawiony napęd CD, należy umieścić w nim płytę audio CD i sprawdzić, czy program może ją odtworzyć. Jeżeli nie, należy sprawdzić, czy wpis /dev/cdrom wskazuje napęd CD, często się zdarza, że jest to urządzenie /dev/hdc czy /dev/scd0.

#### Konfigurowanie opcji ripowania

Zakładka Ripuj to miejsce, w którym dostępne opcje zaczynają być interesujące. Ponieważ tak wielu użytkowników stosuje do zgrywania płyt audio zautomatyzowane narzędzia, często nie zdają sobie oni sprawy, że ripowanie jest procesem dwuetapowym: najpierw ścieżki z płyty CD zapisywane są w postaci plików WAV, a następnie kodowane do formatu MP3, Ogg Vorbis czy jakiegokolwiek innego wybranego przez użytkownika. Omawiana zakładka umożliwia kontrolę procesu zgrywania, a nazwy większości opcji wyjaśniają ich znaczenie.

Pierwsza zakładka, Ripper, umożliwia dokonanie wyboru programu do ripowania płyt. Grip domyślnie zawiera własną wersję programu cdparanoia, z którego warto korzystać, chyba że użytkownik ma własne powody, aby tego nie robić. Program ten domyślnie pracuje dużo wolniej niż jego konkurenci (na większości napędów prędkość pracy wynosi -2), ale to, co jest tracone w prędkości, odzyskuje się w jakości jego działania. cdparanoia jest tak powolny, ponieważ szczegółowo przegląda każdy bit danych pobieranych z płyty CD. W przypadku szybszego zgrywania ścieżek (a zarazem mniej dokładnego) w nagraniu mogą znaleźć się przerwy lub inne usterki. Przy tej prędkości działania cdparanoia potrafi odzyskać dane nawet z porysowanych płyt.

Po dokonaniu wyboru programu do zgrywania można go skonfigurować w zakładce Ripper. W przypadku programu cdparanoia można ograniczyć liczbę dostępnych funkcji (między innymi tryby paranoia i extra paranoia, określające jak dokładnie odczytywane mają być płyty CD). Zalecane jest pozostawienie opcji detekcja i naprawa wyłączonych. Podstawową opcją, która powinna zainteresować użytkownika, jest Format ripowanego pliku. Dzięki niej można wskazać programowi, gdzie i z jaką nazwą mają znaleźć się zgrywane pliki. Grip wykorzystuje wiele zmiennych, które odpowiadają metadanym z płyt CD. W tabeli 3.2 znajduje się lista najczęściej używanych zmiennych i typ danych, jakie reprezentują.

| Zmienna        | Typ reprezentowanych danych                                                                           |
|----------------|----------------------------------------------------------------------------------------------------|
| 8A             | Wykonawca całego albumu                                                                               |
| %a             | Wykonawca utworu                                                                                      |
| %y             | Rok wydania                                                                                           |
| %d             | Nazwa płyty                                                                                           |
| %t             | Numer ścieżki, jeżeli przed cyfrą np. 3 będzie zero, wówczas numer będzie<br>wyświetlany w postaci 03 |
| $\frac{6}{6}n$ | Nazwa utworu                                                                                          |
| $\frac{6}{6}x$ | Rozszerzenie kodowanego pliku (mp3 dla plików MP3, ogg dla Ogg Vorbis i wav<br>dla WAV)               |

Tabela 3.2. Zmienne w programie Grip

I tak na przykład, jeżeli użytkownik przechowuje pliki MP3 w folderze o nazwie mp3 umieszczonym w katalogu domowym, wówczas w polu Format ripowanego pliku mógłby umieścić następujący wpis:

~/mp3/%A/%y-%d/%t-%n.%x

Powyższa linijka zamieni 10. utwór z płyty "London Calling" zespołu The Clash o nazwie "The Guns of Brixton" w plik ~/mp3/the\_clash/1979-london\_calling/10-the\_guns\_of\_brixton.wav.

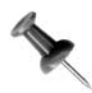

Użytkownik może stosować dowolny schemat nazywania plików audio. Powyższa metoda zapewnia sortowanie utworów najpierw według wykonawcy, następnie daty wydania albumu i kolejnych ścieżek. Dzięki temu, niezależnie od używanego odtwarzacza, wszystkie utwory pozostają w porządku.

Po skonfigurowaniu parametrów w tej zakładce można przejść do następnej o nazwie Opcje. Znajduje się tu kilka opcji, które należy aktywować, a zwłaszcza Auto-ripowanie podczas włożenia oraz Auto-wysuwanie po zripowaniu. Po ich zaznaczeniu program będzie automatycznie rozpoczynał proces kopiowania utworów po umieszczeniu płyty w napędzie optycznym, a po jego zakończeniu płyta zostanie wysunięta. To oznacza, że kiedy Grip zostanie skonfigurowany, można ułożyć stos płyt do zgrania na biurku, uruchomić program, włożyć pierwszą płytę do CD-ROM-u i zająć się czymś innym. Kiedy program zrzuci materiał z pierwszej płyty, otworzy napęd. Można wówczas umieścić w nim następną i wrócić do poprzedniego zajęcia — Grip zajmie się resztą. Bardziej zautomatyzować tej czynności już się nie da.

#### Konfigurowanie opcji kodowania

Następną ważną zakładką jest Zakoduj. Umożliwia ona użytkownikowi zdecydowanie, w jakim formacie mają zostać zakodowane zgrane uprzednio pliki WAV. Najpierw należy wybrać program użyty do kodowania plików (opcja Program kodujący). Wybór zależy od tego, jakie programy kodujące zostały zainstalowane w systemie oraz jakiego formatu pliki użytkownik chce otrzymać. Jeżeli mają to być pliki MP3, wówczas należy użyć lame, mp3encode lub innego preferowanego narzędzia. Dobrym wyborem będzie lame, ponieważ działa szybko i produkuje przyzwoitej jakości pliki audio. Jeżeli mają powstać pliki Ogg Vorbis, wówczas należy wybrać oggenc. Jeżeli pliki mają być zakodowane do formatu FLAC (to bezstratny kodek audio, co oznacza, że nie ma różnicy w jakości dźwięku), wówczas należy wskazać flac. Po dokonaniu wyboru należy się upewnić, że w polu Plik programu kodującego wskazana jest właściwa ścieżka (domyślne ustawienie powinno być odpowiednie). Również w przypadku dwóch kolejnych pól (Linia komend prog. kodującego i Rozszerzenie kodowanego pliku) domyślne ustawienia powinny być właściwe, chyba że użytkownik wybrał jakiś specjalny program kodujący nieobsługiwany standardowo przez program Grip. Kolejne pole, Format kodowanego pliku, zawiera informacje tego samego typu, co pole Format ripowanego pliku w zakładce Ripuj. Jeżeli użytkownik jest pewny, że zmienna %x jest właściwa, wówczas może po prostu skopiować zawartość pola i wkleić ją do pola Format kodowanego pliku.

W drugiej zakładce (Opcje) można określić szczegółowe ustawienia dla programu kodującego. Prawdopodobnie najważniejszą pozycją jest pole Próbkowanie kodowania (kbitow/sek), określające częstotliwość próbkowania kodowanych plików w przypadku wykorzystania formatów stratnych, takich jak MP3 czy Ogg. Wpisana wartość zależy całkowicie od użytkownika, należy jedynie pamiętać, że jej wartość będzie się bezpośrednio przekładać na wielkość tworzonych plików. W przypadku plików MP3 część użytkowników nie potrafi stwierdzić różnicy pomiędzy 128 i 256 kilobajtami na sekundę, z kolei dla innych różnica jest ogromna. Autorzy zwykle używają wartości 192 lub 25k kB/s, ale warto samodzielnie poszukać odpowiedniej wartości, zwłaszcza że często zależy ona od rodzaju kodowanej muzyki. Omawiana zakładka udostępnia również możliwość tworzenia plików .m3u, czyli list odtwarzania dla każdej zgrywanej płyty oraz określania miejsca ich przechowywania. Podsumowując powyższe, jedyną opcją, którą ewentualnie warto zmienić, jest Usuń .wav po kodowaniu. Pliki WAV mają znaczne rozmiary, dlatego po zakodowaniu ich przez program Grip do żądanego formatu nie ma powodu, aby dłużej trzymać je na dysku komputera.

#### Konfigurowanie opcji znaczników ID3

W następnej ważnej zakładce użytkownik może zdecydować, czy program ma umieszczać znaczniki ID3 w tworzonych plikach audio. Zaznaczenie tej opcji to dobry wybór, chyba że użytkownik będzie chciał później ustawić znaczniki ręcznie, co zwykle jest żmudną czynnością.

#### Konfigurowanie opcji bazy danych

Ostatnie opcje, które użytkownik może chcieć skonfigurować, znajdują się w zakładce Baza danych płyt. Użytkownik może ustawić główny i pomocniczy serwer z danymi o płytach CD, z których program Grip będzie pobierał dane. Serwery zawierają dane o wielu płytach identyfikowanych na podstawie sygnatury płyty. Po umieszczeniu płyty w napędzie program wysyła zapytanie, w odpowiedzi otrzymuje informacje o wykonawcy, płycie i umieszczonych na niej utworach, które z kolei zostają automatycznie umieszczone w znacznikach ID3, dzięki czemu pliki uzyskują właściwe nazwy. Lepiej pozostawić domyślne ustawienia tej opcji, chyba że użytkownik ma jakieś szczególne powody, aby je zmienić. Należy się też upewnić, czy opcja Automatycznie wykonuj sprawdzanie dysku jest włączona.

# Zgrywanie płyt CD

Po skonfigurowaniu programu Grip proces zgrywania płyt jest stosunkowo prosty wystarczy umieścić płytę CD w napędzie. Grip automatycznie przeskanuje dysk, pobierze dane o płycie z bazy danych znajdującej się na serwerze i rozpocznie procesy zgrywania i kodowania plików. W zakładce Ripuj można na bieżąco śledzić postęp w wykonywaniu tych czynności. Jeżeli z jakichś powodów użytkownik będzie chciał zatrzymać proces, wówczas należy kliknąć przycisk Przerwij ripowanie.

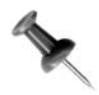

Jeżeli informacje na temat płyty pobrane przez program będą niewłaściwe lub też Grip nie będzie w stanie ich pobrać, wówczas należy przerwać proces zgrywania i kodowania plików, a następnie kliknąć przycisk z ikoną ołówka znajdujący się na dole okna programu. Spowoduje to rozszerzenie okna o pole umożliwiające ręczne wpisanie danych o wykonawcy, tytule, gatunku, roku wydania i nazwie kolejnych ścieżek. Użytkownik może wybrać poszczególne ścieżki i zmienić dane tylko o nich. Po wprowadzeniu kompletu zmian warto kliknąć przycisk z wizerunkiem koperty, spowoduje to wysłanie wprowadzonych danych do serwera z bazą, dzięki czemu następna osoba zgrywająca tę płytę będzie mogła skorzystać z wprowadzonych danych. Po wprowadzeniu zmian należy zaznaczyć wszystkie utwory w zakładce Ścieżki, następnie przejść do zakładki i kliknąć przycisk Ripuj i enkoduj, aby ponownie rozpocząć procedurę zgrywania i kodowania plików.

Jak wspomniano wcześniej, przyjemnym aspektem pracy z programem jest fakt, że po dokonaniu konfiguracji można go pozostawić właściwie bez nadzoru — wystarczy tylko karmić go nowymi płytami, aż wszystkie nagrania zostaną zrzucone na dysk twardy. Ta metoda zdecydowanie przewyższa wpisywanie długich poleceń i ręczną edycję znaczników.

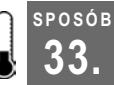

# 33. Nagrywanie płyt CD i DVD

Wystarczy kilka razy kliknąć i przeciągnąć — i dane znajdą się na płycie CD lub DVD.

Podczas gdy napędy USB zdają się być ostatnim krzykiem mody w zakresie przenoszenia danych, nadal trudno im przebić ceną czyste płyty CD i DVD. Niezależnie od tego, czy chcemy utworzyć kopię zapasową plików "na wszelki wypadek", czy też przenieść duże pliki na inny komputer, proces nagrywania płyt pod kontrolą Ubuntu wymaga tylko kilku kliknięć.

Aby skopiować dane na płytę CD lub DVD, potrzebna jest oczywiście taka pusta płyta. Należy ją umieścić w nagrywarce i odczekać chwilę, aż system wykryje niezapisaną płytę. Na rysunku 3.2 widać standardowe okno z komunikatem po wykryciu płyty; użytkownik może wybrać, czy chce nagrać płytę audio CD [Sposób 34.], płytę z danymi, czy też powstrzymać system przed działaniem. Należy wybrać opcję Utwórz płytę z danymi, system wyświetli wówczas specjalne okno Nautilusa przeznaczone do nagrywania płyt CD i DVD z danymi.

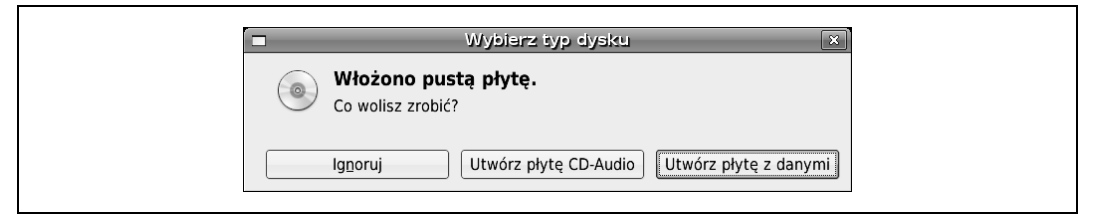

Rysunek 3.2. Komunikat powitalny, który ujrzy użytkownik po umieszczeniu w nagrywarce pustej płyty CD lub DVD

Kreator CD/DVD (rysunek 3.3) jest całkiem prosty. Jest to pusty folder, do którego należy przeciągnąć pliki mające znaleźć się na płycie. Prawdopodobnie najprościej będzie wybrać z menu Plik pozycję Otwórz nowe okno i skopiować pliki z jednego do drugiego.

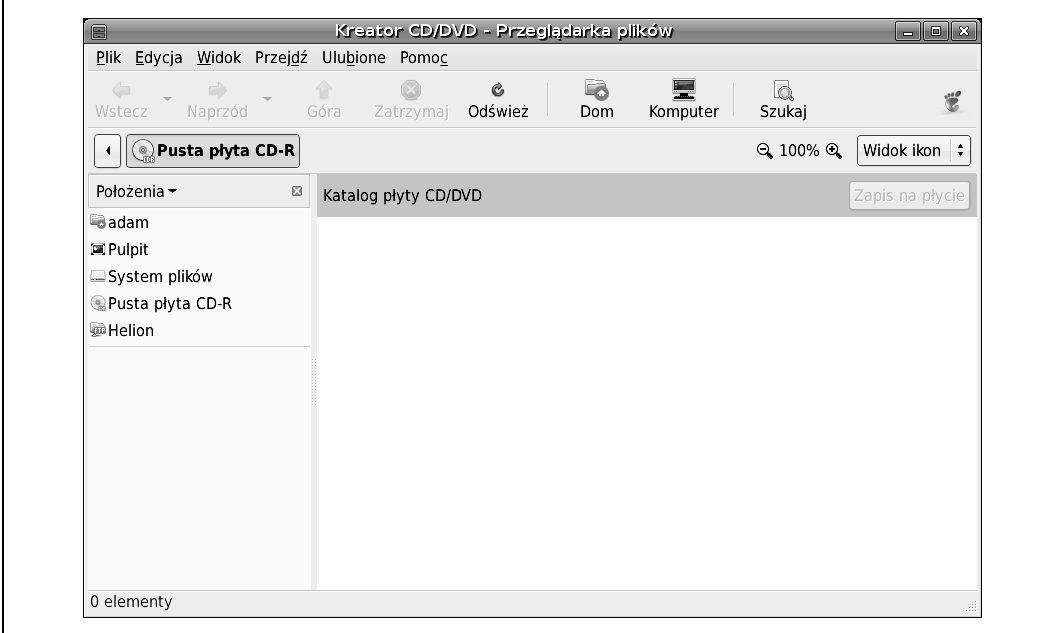

Rysunek 3.3. Kreator CD/DVD w oknie Nautilusa

Po przeniesieniu wybranych plików do okna Kreator CD/DVD wystarczy kliknąć przycisk Zapis na płycie znajdujący się tuż nad wyświetloną zawartością katalogu. Zostanie wyświetlone okno z kilkoma opcjami, które będzie można ustawić w rozwijanych menu.

W tym oknie można również zdecydować, która nagrywarka na wypalić płytę (jeżeli w systemie jest ich kilka), podać nazwę dla tworzonej płyty, sprawdzić rozmiar danych, które mają być nagrane, oraz określić prędkość nagrywania.

Kiedy wszystko będzie ustalone, wystarczy kliknąć przycisk Zapisz, a proces się rozpocznie. Podczas nagrywania wyświetlane będzie okno z paskiem postępu, dzięki czemu można śledzić stopień zaawansowania nagrywania (rysunek 3.4).

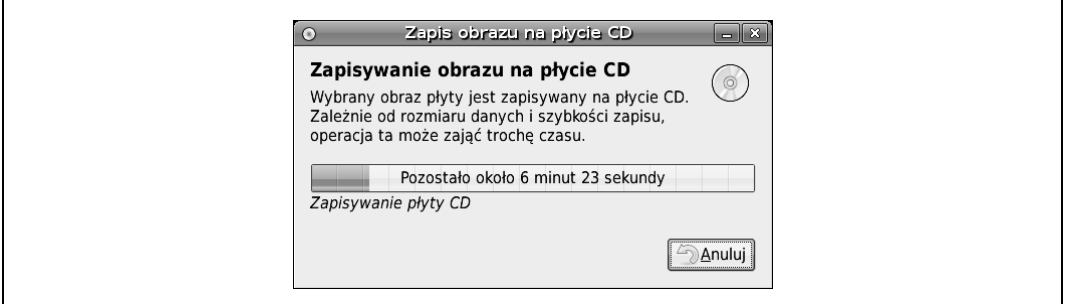

Rysunek 3.4. Okno dialogowe Nautilusa

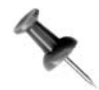

Jeżeli opcje dostępne w standardowym kreatorze płyt CD/DVD są dla użytkownika niewystarczające, wówczas warto zwrócić uwagę na pakiet k3b. Nie jest on domyślnie instalowany w systemie, dlatego należy użyć preferowanego menedżera pakietów. Program K3b udostępnia szereg zaawansowanych funkcji i można użyć go do współpracy z kreatorem płyt audio programu Serpentine ("Nagrywanie płyt audio CD" [Sposób 34.]).

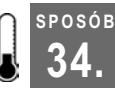

# Nagrywanie płyt audio CD

Nagrywanie płyt CD za pomocą programów Serpentine i K3b — wystarczy kilka kliknięć.

Nawet dzisiaj, kiedy dostępne są zaawansowane dyski twarde, przenośne odtwarzacze multimedialne bazujące na kartach pamięci flash czy skomplikowane sieci wymiany plików, czasem najprostszym sposobem na zabranie ze sobą plików dźwiękowych jest stare dobre CD. Poza wszystkim jeszcze wiele samochodowych zestawów audio nie obsługuje plików MP3 czy innych formatów audio, dlatego nagranie na płycie przygotowanej samodzielnie składanki utworów może być najlepszym rozwiązaniem. W dodatku, jeżeli taka płyta ulegnie zniszczeniu, można ją łatwo, szybko i tanio zastąpić kolejną kopią.

Dawniej nagrywanie w Linuksie płyt audio CD wymagało nieco znajomości magii i używania wielu narzędzi linii poleceń do konwertowania plików na format WAV. Następnie należało wykonać kolejny skrypt, aby nagrać pliki na płytę, mając nadzieję, że długość ścieżek została dobrze obliczona i zmieszczą się one wszystkie na nośniku. Użytkownicy Ubuntu mogą zapomnieć o tych czasach. Ta dystrybucja oferuje wiele możliwości nagrywania płyt audio CD, ale w niniejszym sposobie omówione zostaną programy Serpentine i K3b — potężne i zarazem przyjazne dla użytkownika narzędzia do nagrywania płyt CD i DVD wyposażone w graficzny interfejs. Oba programy wykonują wszystkie czynności, które uprzednio należało przeprowadzić w terminalu, w przyjaznym i prostym interfejsie.

#### SPOSÓB 34. Nagrywanie płyt audio CD

Serpentine jest domyślnie zainstalowany w systemie, dlatego trzeba się zaopatrzyć tylko w K3b (oraz bibliotekę do dekodowania plików MP3, jeżeli pliki takie mają być również nagrywane na płyty CD). Aby to zrobić, wystarczy zainstalować za pomocą preferowanego menedżera pakiety k3b i libk3b2-mp3 (polecenie sudo apt-get install k3b libk3b2-mp3 w zupełności wystarczy). Ubuntu również pobierze kilka bibliotek wspierających program K3b, dlatego podczas pobierania i instalacji należy wykazać się cierpliwością.

# Praca z programem Serpentine

Aby użyć programu Serpentine, wystarczy włożyć pustą płytę CD do napędu, a po wyświetleniu okna Wybierz typ dysku, w którym użytkownik pytany jest, jakiego rodzaju dane chce zapisać (dostępne są opcje: Ignoruj, Utwórz płytę CD-Audio, Utwórz płytę z danymi — patrz rysunek 3.2, "Nagrywanie płyt CD i DVD" [Sposób 33.]) należy wybrać Utwórz płytę CD-Audio.

Jak widać na rysunku 3.5, interfejs programu jest bardzo prosty. Aby dodać kolejne ścieżki do płyty, należy kliknąć przycisk Dodaj. Zostanie wówczas uruchomiona przeglądarka plików, dzięki której metodą "przeciągnij i upuść" można dodać kolejne utwory. Program na bieżąco oblicza ilość miejsca, która pozostała na dysku, i wyświetla liczbę minut, które użytkownik ma jeszcze do dyspozycji. Po wskazaniu wszystkich utworów wystarczy kliknąć przycisk Zapisz na płycie, a program rozpocznie proces konwertowania i nagrywania plików na płytę CD.

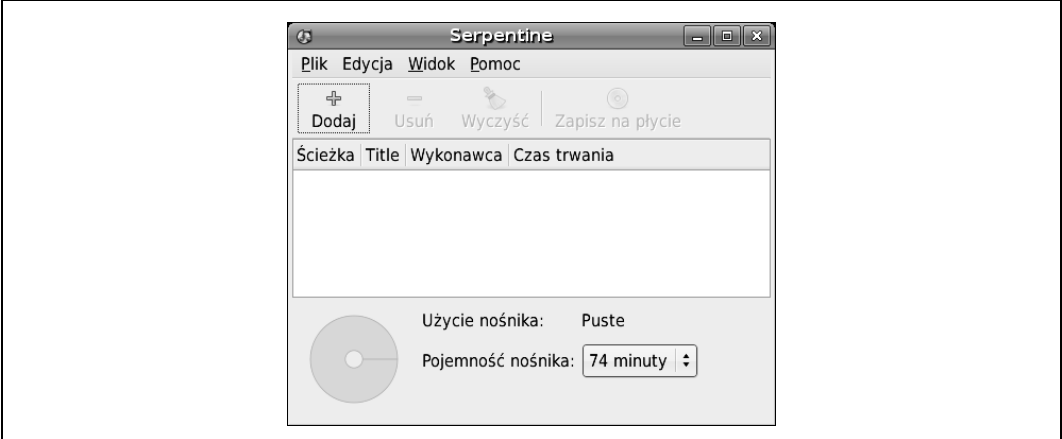

Rysunek 3.5. Standardowe okno programu Serpentine

## Praca z programem K3b

Aby uruchomić program K3b, można wybrać odpowiednią pozycję z menu Aplikacje lub wpisać w terminalu k3b. Ekran startowy, który zostanie wyświetlony (rysunek 3.6), oferuje szybkie łącza do rozpoczęcia tworzenia standardowych projektów. Należy wybrać

SPOSÓB

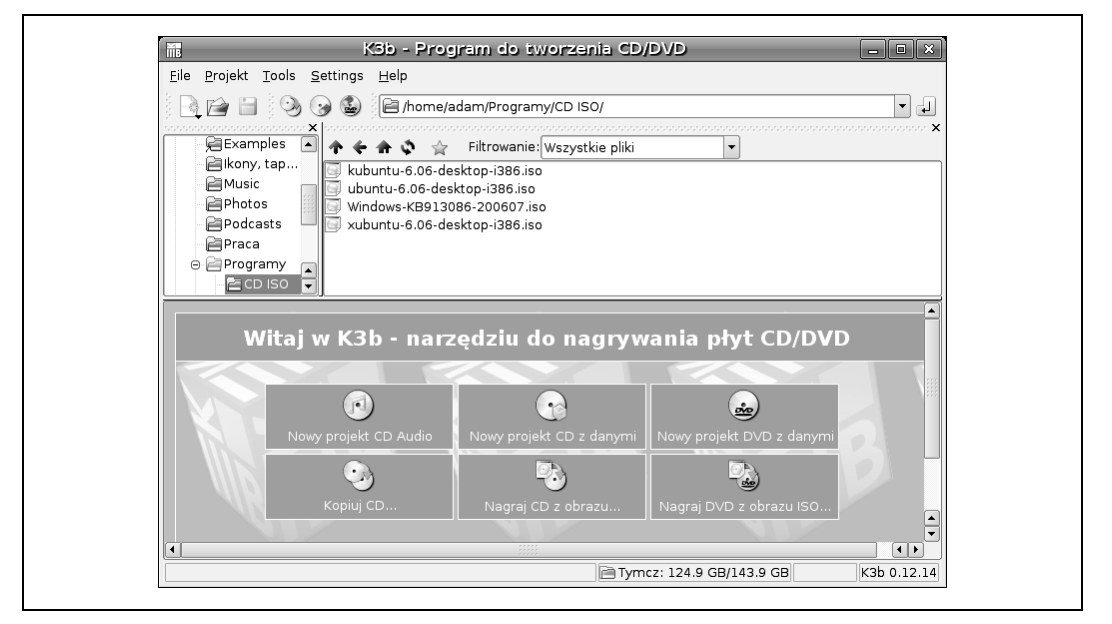

Rysunek 3.6. Główne okno programu K3b

pole Nowy projekt CD Audio<sup>1</sup> lub z menu kolejno File/Nowy projekt/Nowy projekt CD Audio. Okno jest podzielone na dwie główne części; w górnej użytkownik ma dostęp do plików zapisanych w systemie, w dolnej wyświetlony jest podgląd aktualnie opracowywanego projektu. Aby dodać kolejne ścieżki, należy je po prostu przeciągnąć z górnej części okna do dolnej, niezależnie czy będą to pliki MP3, Ogg Vorbis czy WAV. Można również dodać utwory znajdujące się na płycie umieszczonej w napędzie.

Podczas dodawania kolejnych ścieżek program będzie automatycznie obliczał ilość wolnego miejsca i wyświetli tę informację na pasku postępu znajdującym się na dole okna. Program K3b odczyta również znaczniki ID3 znajdujące się w plikach, dzięki czemu w odtwarzaczach obsługujących CD-Text będzie wyświetlana nazwa utworu i wykonawca. Aby edytować dane utworu, wystarczy kliknąć daną pozycję prawym klawiszem myszy i wybrać Properties<sup>2</sup>; można również zdecydować o tym, jaka część utworu ma zostać nagrana na płytę i jak długie mają być przerwy pomiędzy kolejnymi ścieżkami. Jeżeli przygotowany projekt będzie nagrywany w przyszłości, można zapisać go na dysku, co oszczędzi pracy. W tym celu należy wybrać z menu File/Save As, podać nazwę, wskazać miejsce i kliknąć Save.

Po przygotowaniu projektu należy kliknąć przycisk Nagraj znajdujący się lewej górnej części okna Aktualne projekty. Zostanie wyświetlone okno (rysunek 3.7), w którym będzie można skorygować ustawienia nagrywarki, takie jak prędkość zapisu czy wybór urządzenia.

j <sup>1</sup> Aby uzyskać polski interfejs w programie, należy dodatkowo zainstalować pakiet k3b-i18n — przyp. tłum.

<sup>2</sup> Podobnie jak w przypadku programu Grip, także i w K3b zostało jeszcze trochę do zrobienia w zakresie tłumaczenia opcji na język polski — przyp. tłum.

**SPOSÓF** 

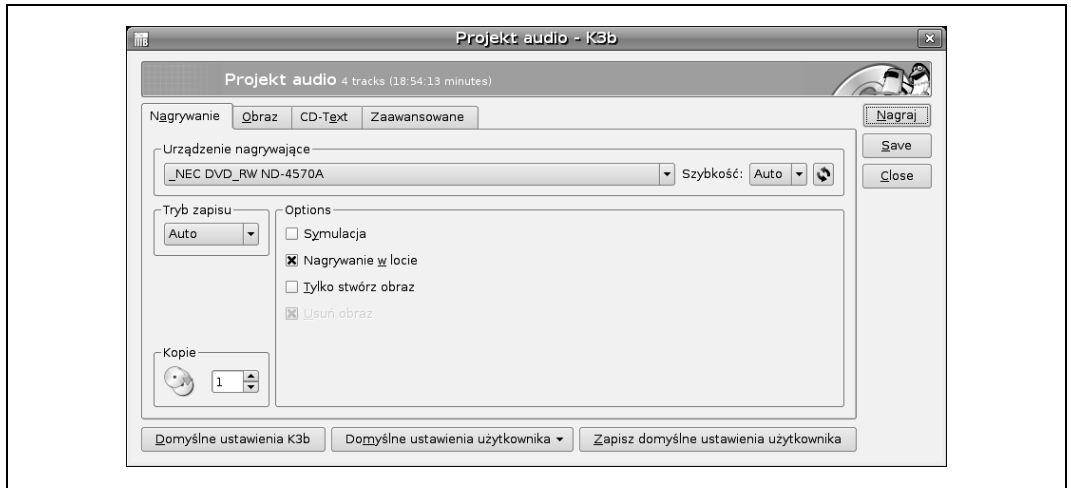

Rysunek 3.7. Okno opcji nagrywania programu K3b

Jeżeli użytkownik nie ma specjalnych wymagań, domyślne ustawienia powinny być wystarczające. Po umieszczeniu pustej płyty w napędzie wystarczy kliknąć przycisk Nagraj (można też zaznaczyć opcję Symulacja, wówczas pliki nie zostaną nagrane na płytę). Zostanie wyświetlone kolejne okno, w którym użytkownik będzie mógł sprawdzić postęp nagrywania, czas trwania nagrania, aktualnie zapisywaną ścieżkę i inne informacje.

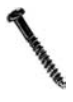

Jeżeli po rozpoczęciu nagrywania użytkownik przerwie proces, klikając przycisk Cancel, płyta CD stanie się bezużyteczna. Jeżeli używana była płyta wielokrotnego zapisu, wówczas przed kolejnym jej wykorzystaniem trzeba będzie ją wykasować (menu Tools/Kasuj CD-RW).

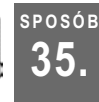

## Zgrywanie i kodowanie płyt DVD

Narzędzie acidrip udostępnia interfejs graficzny dla programu mencoder, dzięki któremu można ripować i kodować płyty DVD do plików.

Podobnie jak w innych przypadkach w Linuksie, również płyty DVD można ripować i kodować na wiele różnych sposobów. Część użytkowników używa narzędzia mencoder (które jest częścią pakietu mplayer) do ekstrahowania plików VOB z płyty DVD i kodowania ich do plików MPEG4 w formacie .avi. Ta metoda świetnie się sprawdza, ale niektórych całkowicie zniechęca konieczność posługiwania się linią poleceń. Jeżeli użytkownik chciałby wykorzystać pakiet mencoder do zgrywania płyt DVD, ale preferuje interfejs graficzny, powinien skorzystać z programu acidrip, który jest właśnie graficzną nakładką oferującą dostęp do większości funkcji mencodera.

Przed zainstalowaniem pakietu acidrip należy zapoznać się ze wskazówkami zamieszczonymi w punktach "Instalacja multimedialnych wtyczek" [Sposób 28.] i "Odtwarzanie DVD" [Sposób 30.], aby upewnić się, że wszystkie konieczne wtyczki zostały zainstalowane. Następnie można już za pomocą preferowanego menedżera pakietów zainstalować acidrip (znajduje się w kategorii Multiverse). Użytkownicy apt-get powinni wpisać:

```
$ sudo apt-get install acidrip
```
Po instalacji, aby uruchomić program, wystarczy wybrać z menu Aplikacje/Dźwiek i obraz/ Acidrip lub po prostu wpisać w terminalu acidrip. Ekran startowy, który powita użytkownika (rysunek 3.8) może nieco onieśmielać, ponieważ wypełniony jest dużą liczbą opcji. Jednak dla zwykłego ripowania płyt wystarczy kilka podstawowych funkcji, nie należy się więc tym przejmować. W dodatku program zapamięta wprowadzone ustawienia i odtworzy je podczas następnego uruchomienia. Oznacza to, że po dokonaniu konfiguracji następne płyty DVD będzie można opracowywać przy minimalnym nakładzie pracy.

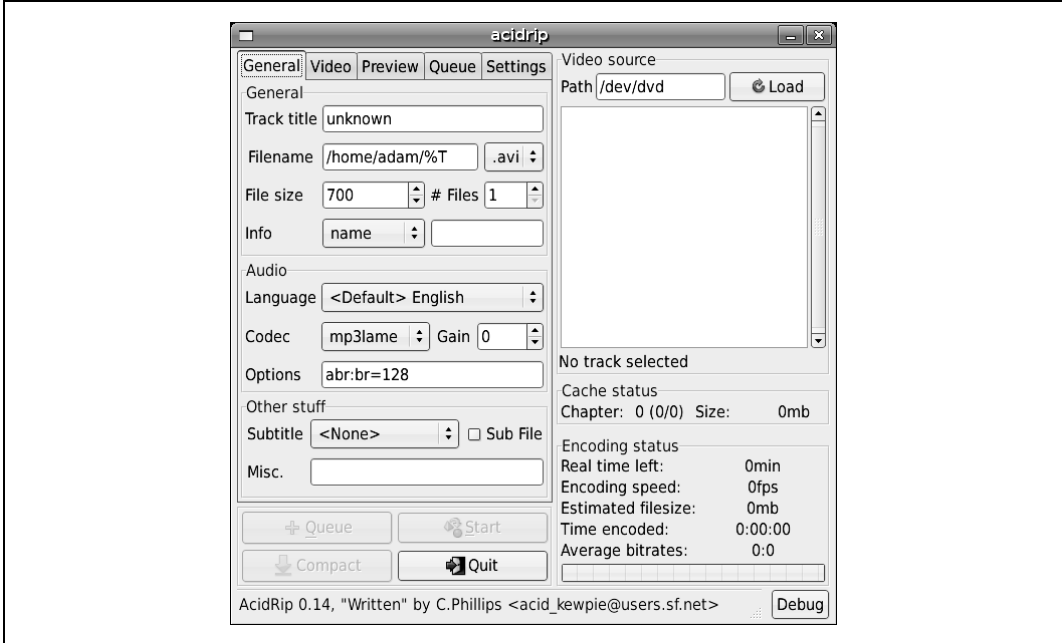

Rysunek 3.8. Ekran startowy programu acidrip

# Ładowanie materiału do zgrywania

Aby zgrać płytę DVD, najpierw należy w polu Video source wskazać miejsce zamontowania płyty DVD. Jeżeli pliki są zrzucane wprost z płyty, wówczas należy umieścić ją w napędzie i wskazać ścieżkę do niej (np. /media/cdrom/). Jeżeli natomiast pliki znajdują się już na dysku komputera, wówczas należy wskazać ścieżkę do katalogu VIDEO\_TS. Następnie należy kliknąć przycisk Load, co spowoduje przeszukanie dysku i wyświetlenie jego zawartości w omawianym oknie. Pomocą w zidentyfikowaniu, która ze ścieżek jest główną i powinna być zrzucona, może być sprawdzenie długości plików (zwykle jest to ten najdłuższy), zwykle jest też on umieszczony na początku płyty.

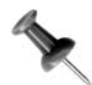

Jeżeli użytkownik nie jest pewien, który z plików jest właściwy, wówczas może zaznaczyć wybraną ścieżkę i na zakładce Preview kliknąć przycisk o tej samej nazwie. acidrip użyje mplayera do odtworzenia ścieżki. Jeżeli użytkownik odznaczy pole Embed window, wówczas plik wideo zostanie otwarty w osobnym oknie. Jeżeli użytkownik za pomocą funkcji Crop zmieni proporcje obrazu, wówczas również efekty może sprawdzić w tym oknie.

# Konfigurowanie ustawień

Następnie należy przejść do zakładki General i uzupełnić pole Track title, jeżeli program nie zrobił tego automatycznie. Domyślnie program używa tego pola dla nazwy pliku wyjściowego. W polu Filename należy wskazać miejsce, gdzie ma się znaleźć plik końcowy. Zmienna %T zostanie zastąpiona zawartością okna Track title. Tuż obok znajduje się lista rozwijana, z której można wybrać format pliku końcowego (MPEG lub AVI). Poniżej można określić maksymalny rozmiar tworzonego pliku w przypadku, gdyby użytkownik chciał rozdzielić oryginał na kilka części; jeżeli miałyby to być dwa pliki po 700 MB każdy, wówczas w polu File size należy wpisać 700, a w polu Files wartość 2.

Powyższe ustawienia powinny być odpowiednie dla większości zgrywanych płyt DVD, ale acidrip dostarcza wiele innych opcji umożliwiających skonfigurowanie programu memcoder na specjalne okazje. Zakładka General pozwala również skonfigurować kodeki używane do ścieżek audio, a także umożliwia skonfigurowanie napisów dla pliku końcowego.

Zakładka Video zapewnia doświadczonym użytkownikom mencodera dostęp do zaawansowanych opcji. Można tu skonfigurować kodek, który ma być używany do tworzenia pliku końcowego, czy określić szybkość transmisji. Można również zmienić rozmiary obrazu pliku końcowego lub je przeskalować, a także dodać specjalne filtry pre- i post- i skonfigurować je.

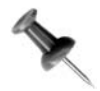

Autorzy zauważyli, że ich wersja programu acidrip miała ustawiony domyślnie prefiltr pp=de, który powodował niewłaściwe działanie programu. Po jego wyłączeniu wszystko wróciło do normy.

Zakładka Settings umożliwia skonfigurowanie ogólnych opcji programu acidrip, takich jak wybór programu dla mencodera, mplayera i lsdvd i miejsce przechowywania plików DVD (jeżeli ta opcja została zaznaczona). Można tu również ustawić program tak, aby po zakończeniu całego procesu automatycznie wyłączał komputer.

# Opcje Queue i Rip

Po zakończeniu procesu konfigurowania programu w odpowiadający użytkownikowi sposób można przejść do zakładki Queue, aby dodać zadania do kolejki. Jeżeli wcześniej zostało już coś skolejkowane, zadania będą widoczne na liście. Ta zakładka będzie przydatna dla tych, którzy chcą dowiedzieć się czegoś więcej o działaniu programów mencoder i acidrip, ponieważ są w niej wyświetlane wszystkie polecenia wykonywane przez mencodera. Dzięki temu łatwiej też będzie odnaleźć potencjalny błąd, gdy proces zgrywania się nie powiedzie. Wystarczy skopiować dane wyjściowe i wkleić je do konsoli, a następnie wynotować wszystkie komunikaty o błędach. Można też zakolejkować więcej niż jedno zadanie, dzięki czemu można zostawić komputer włączony na noc, aby samodzielnie wykonywał powierzone zadania.

Następnym krokiem jest kliknięcie przycisku Start — rozpocznie się proces zgrywania kodowania. Okno programu acidrip zmieni się w mniejsze, w którym wyświetlane będą informacje na temat wykonywanych zadań: postęp prac, przewidywany czas zakończenia,

prędkość kodowania i szacowany rozmiar pliku. Aby przywrócić poprzednie okno, należy kliknąć przycisk Full View. Kiedy program zakończy wykonywanie zaplanowanych działań, samodzielnie przełączy się do pierwotnego ekranu, a użytkownik będzie mógł sprawdzić nowy plik wideo zapisany we wskazanym uprzednio katalogu.

Jak już wcześniej wspomniano, przyjemnym aspektem pracy z programem acidrip, który jest nakładką na mencodera, jest fakt, że żądane ustawienia wystarczy wprowadzić tylko raz, a następnie zająć się już tylko dodawaniem kolejnych zadań. To pomaga wyeliminować problem zapamiętywania, które opcje powinny być użyte następnym razem, dodatkowo umożliwia też zakolejkowanie wielu zadań, które będą wykonywane kolejno jedno po drugim.

#### SPOSÓB 36. Tworzenie video DVD

Wykorzystanie skryptów tovid do obsługi konwersji różnych plików wideo na format DVD.

Zanim nagrywarki DVD i nośniki stały się przystępne cenowo, tworzenie własnego nagrania DVD było dość zniechęcającym procesem. Nawet dzisiaj, w zależności od tego, jakie narzędzia zostaną wykorzystane, w przypadku Linuksa proces ten może nie należeć do łatwych. Jednak dzięki zestawowi skryptów tovid konwertowanie plików wideo na format zgodny z DVD jest całkiem proste.

Pierwszym krokiem procesu tworzenia wideo DVD jest przekonwertowanie plików (posiadanych nagrań wideo) na format zgodny ze standardem DVD. Choć można użyć mencodera lub transcode do wykonania tej operacji, to jednak liczba opcji i ustawień, których należy dokonać, może być zniechęcająca. Na szczęście rozwiązaniem tego problemu jest wykorzystanie wspaniałego narzędzia — tovid. Jest to seria skryptów automatyzujących proces konwertowania plików wideo do postaci VCD. W skryptach użyto podstawowych, łatwych do zrozumienia parametrów, a ponieważ dane wyjściowe są wyświetlane, można wykorzystać je do zdobycia wiedzy, co dzieje się w trakcie takiego procesu.

## Instalowanie pakietu tovid

Aby zainstalować tovid, należy pobrać jego najnowszą wersję ze strony głównej projektu http://tovid.wikia.com/wiki/Main\_Page. Główne narzędzie pakietu również nazywa się tovid i wykorzystuje pakiety mplayer, mjpegtools, ffmpeg, mkisofs, dvdauthor, transcode, vcdimager i normalize-audio do konwersji, dlatego należy najpierw zainstalować te pakiety w systemie (muszą być dodane repozytoria universe i multiverse [Sposób 60.]). Do instalacji można użyć narzędzia apt-get:

\$ sudo apt-get install mplayer mjpegtools ffmpeg mkisofs dvdauthor transcode vcdimager normalize-audio

Po spełnieniu tego warunku można pobrać i rozpakować pakiet tovid:

```
$ tar -xzvf tovid-0-28.tar.gz
```
Następnie należy przejść do rozpakowanego katalogu i uruchomić skrypt instalacyjny configure. Skrypt ten zainstaluje pakiet tovid w systemie, a po zakończeniu jego działania można rozpocząć właściwą pracę:

```
wytwornykaczor@ubuntu:~$ cd tovid -0.28
wytwornykaczor@ubuntu:~$ ./configure
```
Skrypt konfiguracyjny powinien potwierdzić, że wszystkie zależności zostały spełnione. Jeżeli jednak któreś z nich nie zostały spełnione, wówczas należy sprawdzić w "Wyszukiwanie pakietów w wierszu poleceń" [Sposób 58.], jak odnaleźć nazwy brakujących pakietów. Kiedy więc wszystkie zależności zostaną spełnione, należy zainstalować pakiet:

wytwornykaczor@ubuntu:~\$ sudo make install

## Konwertowanie plików

Po zainstalowaniu pakietu nadszedł czas na konwertowanie plików. Parametry używane w programie są naprawdę proste. Jedynym kłopotem może być konieczność podjęcia decyzji, czy użyć formatu NTSC, czy PAL i jakiej proporcji obrazu, tak aby tovid poprawnie przeskalował plik wideo. Należy pamiętać, że w Europie (i Japonii) obowiązuje format PAL, natomiast NTSC używany jest w Ameryce.

Pakiet tovid obsługuje następujące formaty: pełnoekranowy (4:3), szerokoekranowy (16:9) i kinowy (2,35:1); odpowiednie opcje dla wymienionych proporcji to: -full, -wide i –panavision. Nieco uogólniając, można powiedzieć, że w przypadku przygotowywania materiału do domowego użytku prawdopodobnie wykorzystana zostanie opcja -full (która zresztą jest też domyślnie ustawiona, jeżeli użytkownik niczego nie zmienił). Jeżeli plik źródłowy to film, zapewne użyte zostaną opcje -wide lub -panavision — w zależności od parametrów obrazu. Jeżeli użytkownik nie jest pewny, może użyć narzędzia idvid dostarczanego razem z pakietem, które określi rozmiary obrazu i poda jego proporcje (można je też obliczyć, dzieląc szerokość przez wysokość):

```
$ idvid kukulka.WMV
     --------------------------------
idvid
Video identification script
Part of the tovid suite, version 0.28
with: core dvd vcd transcode
http://www.tovid.org
--------------------------------
Gathering video information. This may take several minutes,
so please be patient...
  =========================================================
File: kukulka.WMV
Width: 320 pixels
Height: 240 pixels
Aspect ratio: 1.33:1
```
W tym przykładzie stosunek szerokości do wysokości (320:240) wynosi 1,33:1, czyli w zaokrągleniu 4:3.

Po wyborze proporcji obrazu należy uruchomić tovid z parametrem -dvd, aby utworzyć nowy, zgodny z DVD plik MPEG2. Potrzebne będą też: argument: -in, z nazwą pliku wejściowego jako opcją, i -out, z nazwą dla pliku wyjściowego (jednak bez określania rozszerzenia pliku):

```
$ tovid -dvd -pal -full -in kukulka.WMV -out kukulka2
--------------------------------
tovid
DVD and (S)VCD video conversion script
Version 0.28
with: core dvd vcd transcode
http://www.tovid.org
--------------------------------
tovid command-line used:
-dvd -pal -full -in kukulka.WMV -out kukulka2
Using config file /home/wytwornykaczor/.tovid/tovid.config, containing the
following options:
(none)
Changing to working directory: /home/wytwornykaczor/Desktop/ptaki
=========================================================
Converting /home/wytwornykaczor/Desktop/ptaki/kukulka.WMV to compliant PAL DVD
format
Saving to /home/wytwornykaczor/Desktop/ptaki/kukulka2.mpg
Storing log and temporary files in
/home/wytwornykaczor/Desktop/ptaki/kukulka2.mKG2uk
=========================================================
Probing video for information. This may take several minutes...
The encoding process is estimated to require 144 MB of disk space.
You currently have 127603 MB available in this directory.
Analysis of file /home/wytwornykaczor/Desktop/ptaki/kukulka.WMV:
   320 x 240 pixels, 1000.000 fps
   Duration (best guess): 00:03:27 (HH:MM:SS)
  WMV2 video with ffwmav2 audio
Target format:
   720 x 576 pixels, 25.000 fps
  m2v video with ac3 audio
   7840 kbits/sec video, 224 kbits/sec audio
Using explicitly provided aspect ratio of 4:3
No letterboxing necessary
Found 1000fps (wmv) source, setting input to 25.000 fps.
Use -fps to force a different input fps (see 'man tovid')
Forcing input to be treated as 25:1 fps.
Scaling picture to 720 x 576
=========================================================
Encoding audio stream to ac3 with the following command:
nice -n 0 ffmpeg -i "/home/wytwornykaczor/Desktop/ptaki/kukulka.WMV" -vn -ab
224 -ar 48000 -ac 2 -acodec ac3 -y
"/home/wytwornykaczor/Desktop/ptaki/kukulka2.mKG2uk/audio.ac3"
Processing started. Please wait...
     --- Encoding audio to ac3: 6 MB written to audio.ac3
Audio encoding finished successfully.
=========================================================
Encoding video stream with the following commands:
nice -n 0 mplayer -benchmark -nosound -noframedrop -noautosub -vo
yuv4mpeg:file="/home/wytwornykaczor/Desktop/ptaki/kukulka2.mKG2uk/video.yuv" -
```

```
vf-add scale=720:576 "/home/wytwornykaczor/Desktop/ptaki/kukulka.WMV"
```
36. Tworzenie video DVD

```
cat "/home/wytwornykaczor/Desktop/ptaki/kukulka2.mKG2uk/video.yuv" | yuvfps -s
25:1 -r 25:1 -v 0 | nice -n 0 mpeg2enc --sequence-length 4300 --nonvideo-
bitrate 304 --aspect 2 -f 8 -b 7840 -g 4 -G 9 -D 10 -K hi-res --frame-rate 3 -
v 0 --video-norm p --reduction-4x4 2 --reduction-2x2 1 -q 5 -o
"/home/wytwornykaczor/Desktop/ptaki/kukulka2.mKG2uk/video.m2v"
Processing started. Please wait...
Processing started. Please wait...
    ||| Encoding video stream: 86 MB written to video.m2v
=========================================================
Multiplexing audio and video together with the following command:
mplex -V -f 8 -o "/home/wytwornykaczor/Desktop/ptaki/kukulka2.mpg"
"/home/wytwornykaczor/Desktop/ptaki/kukulka2.mKG2uk/video.m2v"
"/home/wytwornykaczor/Desktop/ptaki/kukulka2.mKG2uk/audio.ac3"
Multiplexing finished successfully
Output files:
/home/wytwornykaczor/Desktop/ptaki/kukulka2.mpg
    /home/wytwornykaczor/Desktop/ptaki/kukulka2.mpg (95M)
=========================================================
     ----------------------------------------
    Final statistics
     ----------------
    tovid 0.28
    File: /home/wytwornykaczor/Desktop/ptaki/kukulka2.mpg, 207 secs DVD PAL
    Final size: 96444 kilobytes
    Target bitrate: 7840 kbits/sec
    Average bitrate: 3503 kbits/sec
     Peak bitrate: 6925 kbits/sec
    Took 00:07:44 to encode on AMD Sempron(tm) 2300+ 1581.637 mhz
     -----------------------------------------
    EOF
```
Jeżeli użytkownik ma większą liczbę plików do przekonwertowania, wówczas może użyć polecenia tovid-batch. Wymaga ono takich samych parametrów, jak użyte poprzednio, z tą jednak różnicą, że zamiast -in należy użyć -infiles, a także nie należy określać żadnej nazwy dla pliku wyjściowego, ponieważ zostanie ona określona na podstawie nazwy pliku wejściowego. Jeżeli w danym katalogu znajdują się pliki .avi w formacie pełnoekranowym, które użytkownik chciałby przekonwertować na pliki DVD, wówczas powinien wpisać następujące polecenie:

\$ tovid-batch -dvd -pal -full -infiles \*.avi

## Tworzenie pliku XML

Następnym krokiem jest utworzenie poprawnego pliku XML opisującego strukturę płyty DVD. Do tego celu można wykorzystać narzędzie makexml, które jest częścią pakietu tovid. Za jego pomocą utworzony zostanie plik XML kompatybilny z narzędziem dvdauthor. Program makexml obsługuje większą liczbę funkcji, kiedy używany jest w odniesieniu do DVD.

Tabela 3.3 zawiera opcje charakterystyczne dla DVD.

| Parametr                                         | Opis działania                                                                                                    |
|--------------------------------------------------|----------------------------------------------------------------------------------------------------|
| -group plik wideo1<br>plik wideo2  -<br>endgroup | Lista plików wideo, które mają być połączone w jeden tytuł;<br>przydatne w sytuacji, gdy trzeba podzielić film na kilka osobnych<br>plików.                                                                                                    |
| -titlesets                                       | Wymusza tworzenie oddzielnej planszy tytułowej (ang. titleset) dla<br>każdego tytułu. Opcja przydatna w przypadku, gdy poszczególne<br>tytuły posiadają różne formaty wideo, np. PAL + NTSC lub 4:3 + 16:9.<br>Jeżeli jest używane razem z menu, wówczas musi być również<br>zastosowana opcja -topmenu, określająca plik menu z wpisem<br>dla każdej planszy tytułowej.                             |
| -chapters n                                      | Tworzy rozdziały o określonej w minutach (n) długości. Ta opcja<br>może być umieszczona w dowolnym miejscu na liście plików i będzie<br>działała w odniesieniu do wszystkich podtytułów, dopóki nie pojawi<br>się kolejna opcja - chapters. Użycie tej opcji może spowodować<br>wydłużenie czasu tworzenia pliku, ponieważ program będzie musiał<br>wykonać kalkulację czasu trwania nagrania wideo. |

Tabela 3.3. Parametry programu makexml

Wymienione opcje są stosowane zwykle w specjalnych przypadkach, może z wyjątkiem ostatniej. Domyślnie narzędzie makexml nie zdefiniuje rozdziałów na tworzonym DVD, co oznacza, że użytkownik nie będzie mógł łatwo nawigować po nagraniu. Aby dodać podział na rozdziały, należy użyć opcji -chapters i określić interwał czasowy, na przykład 5 lub 10 minut. Dzięki temu nawigowanie po filmie będzie dużo łatwiejsze. Aby utworzyć plik XML dla przykładowego pliku wideo z nowymi rozdziałami rozpoczynającymi się co dwie minuty, należy wpisać:

```
$ makexml -dvd -chapters 2 kukulka2.mpg -out kukulka_lista
--------------------------------
makexml
A script to generate XML for authoring a VCD, SVCD, or DVD.
Part of the tovid suite, version 0.28
with: core dvd vcd transcode
http://www.tovid.org
--------------------------------
Adding title: kukulka2.mpg as title number 1 of titleset 1
Calculating the duration of the video using the following command:
idvid -terse "kukulka2.mpg"
This may take a few minutes, so please be patient...
The duration of the video is 00:03:25
Closing titleset 1 with 1 title(s).
==========================================
Done. The resulting XML was written to kukulka lista.xml.
You can now author, image and/or burn the disc by running:
   makedvd kukulka_lista.xml
Thanks for using makexml!
```
gdzie kukulka2.mpg to nazwa pliku wideo, a kukulka\_lista to nazwa tworzonego pliku XML (rozszerzenie .xml zostanie dodane automatycznie).

## Tworzenie struktury systemu plików DVD

Po utworzeniu pliku XML kolejnym krokiem jest użycie programu dvdauthor do stworzenia systemu plików płyty DVD. Narzędzie to (dvdauthor) posiada wiele opcji, których można użyć do stworzenia specjalnego systemu plików dla DVD, ale ponieważ makexml wykonał część pracy za użytkownika, można po prostu podać utworzony plik XML jako parametr. Program makexml wyświetlił również listę potrzebnych poleceń, więc aby utworzyć strukturę płyty w omawianym przykładzie, wystarczy wpisać:

```
$ dvdauthor -x kukulka lista.xml
DVDAuthor::dvdauthor, version 0.6.11.
Build options: gnugetopt magick iconv freetype
Send bugs to <dvdauthor-users@lists.sourceforge.net>
INFO: Locale=pl_PL.UTF-8
INFO: Converting filenames to UTF-8
INFO: dvdauthor creating VTS
STAT: Picking VTS 01
STAT: Processing kukulka2.mpg...
STAT: VOBU 560 at 92MB, 1 PGCS
INFO: Video pts = 0.184 .. 205.744
INFO: Audio[0] pts = 0.184 .. 205.784
STAT: VOBU 571 at 94MB, 1 PGCS
INFO: Generating VTS with the following video attributes:
INFO: MPEG version: mpeg2
INFO: TV standard: pal
INFO: Aspect ratio: 4:3
INFO: Resolution: 720x576
INFO: Audio ch 0 format: ac3/2ch, 48khz drc
STAT: fixed 571 VOBUS
INFO: dvdauthor creating table of contents
INFO: Scanning kukulka_lista/VIDEO_TS/VTS_01_0.IFO
```
Program utworzy katalog o nazwie kukulka\_lista, w którym będą foldery AUDIO\_TS i VIDEO\_TS. Jeżeli przed nagraniem płyty użytkownik chciałby przetestować wyniki swojej pracy, może do tego celu użyć mplayera uruchamianego z opcją -dvd-device:

\$ mplayer dvd://1 -dvd-device kukulka\_lista/

To polecenie spowoduje wyświetlenie pierwszego tytułu z systemu plików DVD w katalogu kukulka2\_lista. Jeżeli użytkownik będzie chciał odtworzyć inny rozdział, wystarczy określić go w linii poleceń.

# Nagrywanie płyty DVD

Nadszedł czas, aby przenieść wykonaną strukturę plików na płytę DVD. Po uruchomieniu programu K3b [Sposób 34.] należy kliknąć kolejno: File/Nowy projekt/Nowy projekt DVD Video. Następnie w górnym panelu trzeba odnaleźć utworzony system plików i przeciągnąć pliki (jeżeli są) z katalogów AUDIO\_TS i VIDEO\_TS do odpowiadających im katalogów w dolnej części ekranu. Następnie należy kliknąć przycisk Nagraj, ustawić parametry zapisu i nagrać pliki na płytę DVD.

SPOSÓB

Jeżeli użytkownik chciałby nagrać płytę z poziomu linii poleceń, powinien zainstalować pakiet dvdrtools, który powstał podczas tworzenia narzędzia cdrecord i który służy do obsługi płyt DVD wielokrotnego zapisu. Pakiet dvdrtolls jest dostępny w wersji dla Ubuntu, więc do jego instalacji może posłużyć dowolny menedżer pakietów.

Po zainstalowaniu pakietu dvdrtools pierwszym krokiem jest wykorzystanie wchodzącego w jego skład narzędzia mkisofs do stworzenia z katalogu obrazu dysku:

#### \$ mkisofs -dvd-video -udf -o dvd.iso kukulka\_lista/

Po utworzeniu pliku dvd.iso należy odszukać go za pomocą przeglądarki plików, kliknąć prawym klawiszem myszy i wybrać z menu Zapisz na płycie. Jeżeli użytkownik preferuje konsolę, wówczas powinien wykorzystać narzędzie dvdrecord do nagrania pliku na płytę:

```
$ dvdrecord -dao speed=2 dev=/dev/dvdrw dvd.iso
```
Fragment dev=/dev/dvdrw należy dopasować do parametrów posiadanej nagrywarki DVD.

Po nagraniu pliku można umieścić płytę w odtwarzaczu DVD i obejrzeć rezultaty swojej pracy.

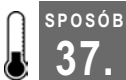

# 37. Podłączanie aparatu cyfrowego

Podłączanie aparatu cyfrowego w Ubuntu jest tak proste, jak wetknięcie wtyczki do gniazdka.

Dawniej nie było specjalnych kłopotów z pobieraniem zdjęć z aparatów cyfrowych, jedynie zautomatyzowanie tego procesu wymagało zastosowania pewnych sztuczek. Na szczęście w systemie Ubuntu ta sprawa wygląda zupełnie inaczej, niezależnie od tego, czy podłączane urządzenie rozpoznawane jest jako pamięć masowa, czy też nie — wystarczy tylko podłączyć aparat do komputera i kliknąć myszą kilka przycisków. W niniejszym sposobie opisano całą procedurę podłączania aparatu cyfrowego do komputera pracującego pod kontrolą Ubuntu.

Zanim przejdziemy do opisu kolejnych kroków, należy wspomnieć, że nie wszystkie aparaty cyfrowe działają tak samo. Można je podzielić na dwie grupy: te, które obsługiwane są jako urządzenia pamięci masowej, oraz pozostałe. Aparaty należące do grupy pierwszej wyświetlane są po podłączeniu do systemu jako napędy dyskowe USB. Po podłączeniu takiego aparatu do systemu Windows czy Mac można eksplorować go jak zwykły dysk. W przypadku Ubuntu nie ma wielkiej różnicy — urządzenia wyświetlane są jako zamontowane napędy i również można je przeglądać jak zwykłe katalogi. Istnieje jednak spora liczba aparatów, które nie obsługują funkcji pamięci masowej. Aby Ubuntu mogło obsłużyć takie urządzenia, niezbędne będzie zainstalowanie biblioteki libgphoto umożliwiającej nawiązanie komunikacji z aparatem z pominięciem wykorzystywanego przez nie specyficznego protokołu.

W większości przypadków nie powinno być kłopotów z importowaniem zdjęć do Ubuntu, nawet w przypadku relatywnie nowych aparatów wymagających biblioteki libgphoto, ale najlepszym sposobem, aby się przekonać, jak będzie w danym przypadku, jest podłączenie aparatu do komputera.

Aby zaimportować zdjęcia z aparatu do Ubuntu, należy połączyć urządzenia kablem USB, a następnie włączyć aparat. Jeżeli system rozpozna urządzenie, wyświetli komunikat podobny do tego na rysunku 3.9. Jeżeli zdjęcia zostały już zaimportowane, należy kliknąć Ignoruj, w przeciwnym razie należy kliknąć przycisk Importuj zdjęcia. To, jakie okno pojawi się jako następne, uzależnione jest od typu posiadanego aparatu cyfrowego. Są one na tyle różne, że omówione zostaną osobno.

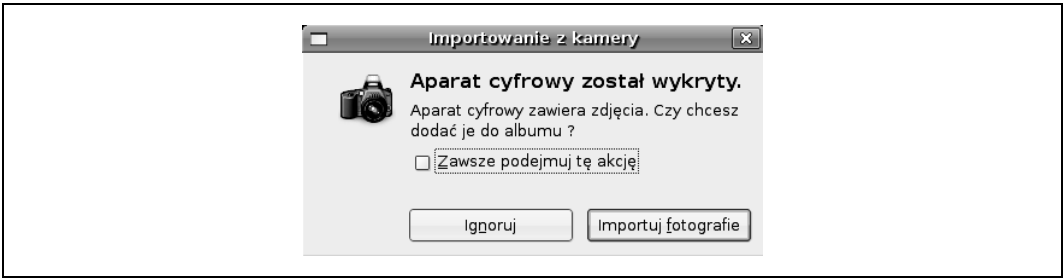

Rysunek 3.9. Okno dialogowe Ubuntu wyświetlane po podłączeniu do komputera aparatu cyfrowego

# Importowanie zdjęć z aparatów bez wsparcia obsługi urządzeń pamięci masowej

Jeżeli dany aparat nie obsługuje urządzeń pamięci masowej USB, wówczas w przypadku Ubuntu konieczne będzie wykonanie kroku pośredniego przed importem zdjęć. Po wybraniu opcji Importuj zdjęcia system wyświetli okno dialogowe (rysunek 3.10). Ten program używa biblioteki libgphoto do kopiowania zdjęć z aparatu. Pomimo że program umożliwia obracanie zdjęć, lepiej jednak wykorzystać do tego celu program gThumb, co opisano nieco dalej. Następnie należy z listy rozwijanej wybrać miejsce, w którym pliki mają zostać umieszczone, i kliknąć przycisk Importuj. System zaimportuje wszystkie zdjęcia z aparatu do wskazanej lokalizacji. Nowy folder otrzyma nazwę zawierającą datę wykonania zdjęć, dzięki czemu będzie można łatwo zachować porządek w plikach.

Kiedy Ubuntu zakończy kopiowanie zdjęć, w wybranej lokalizacji zostanie uruchomiony program gThumb. Na rysunku 3.11 widać okno programu z podglądem zdjęć w postaci miniaturek. Teraz można już kliknąć przycisk Obrót obrazów (lub wybrać z menu Narzędzia/Obrot obrazów), wyświetlić każde zdjęcie w pokazie slajdów lub przyjrzeć się wybranym obrazom dokładniej, używając podwójnego kliknięcia. Jeżeli program zaimportował wszystkie zdjęcia z aparatu, można go odłączyć od komputera.

# Importowanie zdjęć z aparatów z obsługą urządzeń pamięci masowej

Jeżeli dany aparat działa jak urządzenia USB pamięci masowej, wówczas Ubuntu pominie krok pośredni i od razu uruchomi program gThumb, wyświetlając zgromadzone zdjęcia (rysunek 3.11). Użytkownik może obracać zdjęcia, uruchamiać przegląd slajdów i badać swoje zdjęcia. Należy jedynie pamiętać, że wszelkie wprowadzone zmiany będą wprowadzone wprost na zdjęciach znajdujących się w aparacie. Przed skopiowaniem obrazów na dysk komputera należy utworzyć katalog do ich przechowywania, a następnie przeciągnąć fotografie w nowe miejsce.

SPOSÓB 37.

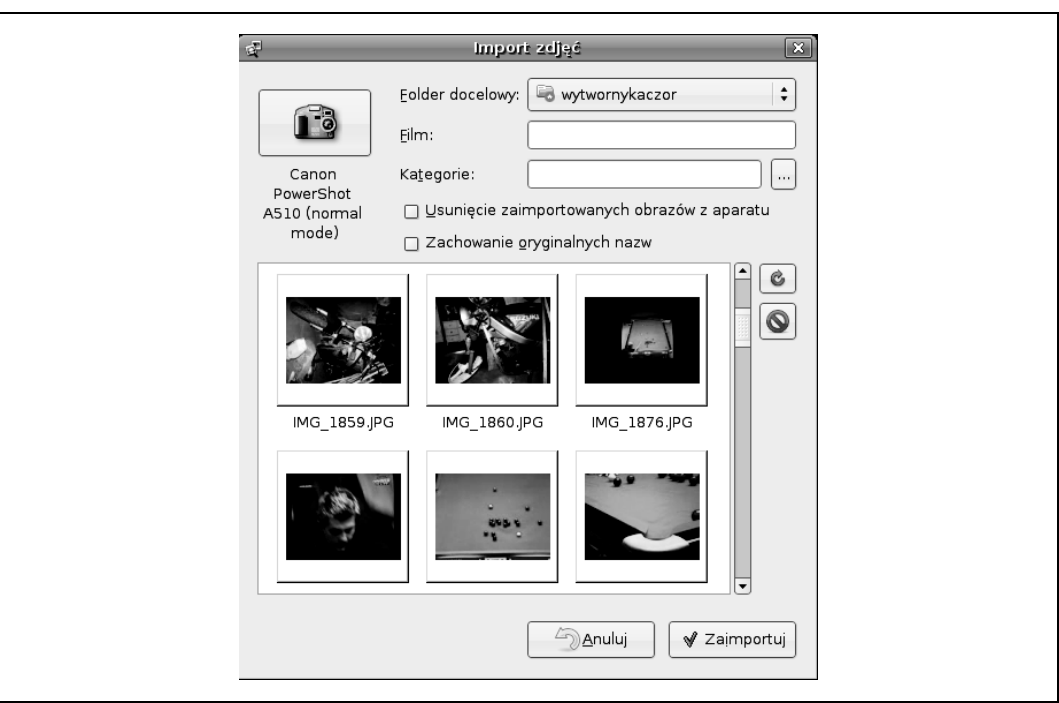

Rysunek 3.10. Importowanie zdjęć z wykorzystaniem biblioteki libgphoto

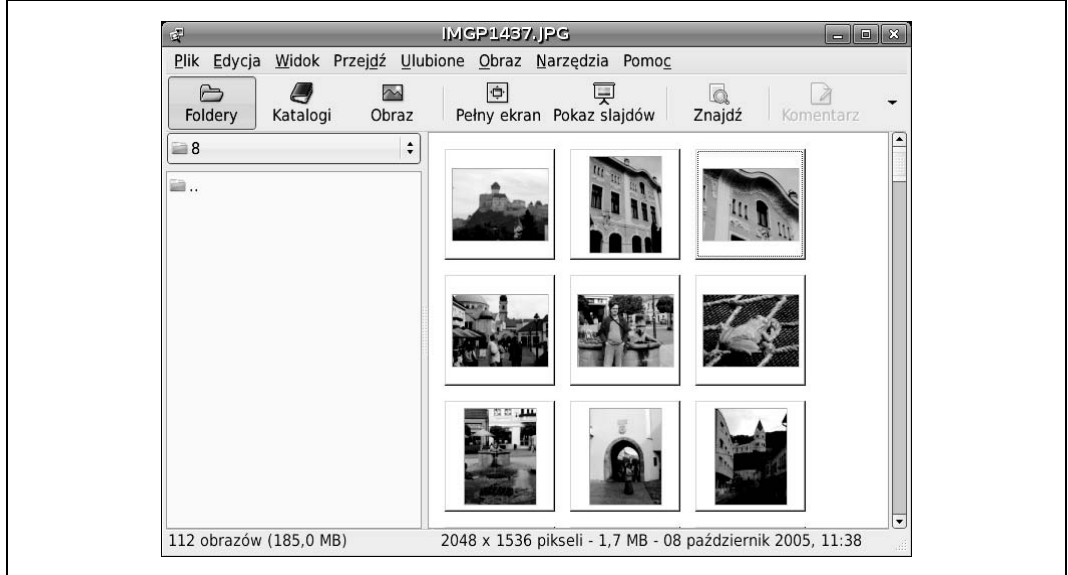

Rysunek 3.11. Program gThumb wyświetla zaimportowane zdjęcia

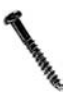

SPOSÓB

Przed odłączeniem od komputera aparatu z obsługą urządzeń USB pamięci masowej należy się upewnić, że aparat został odmontowany. Aby to zrobić, należy w menu Miejsca kliknąć prawym klawiszem myszy dysk (może on mieć np. nazwę usbdisk) i z menu wybrać Wysuń. Dzięki temu będzie można bezpiecznie odłączyć aparat od komputera.

## Automatyczne obracanie zdjęć w programie gThumb

Jedną z użytecznych funkcji nowszych aparatów cyfrowych jest zdolność do zapamiętywania pozycji aparatu podczas wykonywania zdjęcia. Dzięki temu metadane zawarte w zdjęciu określają nie tylko czas wykonania zdjęcia, ale też czy zostało ono wykonane w układzie portretowym, czy krajobrazowym. Jeżeli aparat użytkownika jest wyposażony w tę funkcję, może to zaoszczędzić sporo pracy z porządkowaniem zdjęć. Wystarczy zaznaczyć wszystkie zdjęcia (na przykład kombinacją klawiszy Ctrl+A), a następnie wybrać z menu Narzędzia/Obrót obrazów, zostanie wówczas wyświetlone okno Obrót obrazów. Następnie należy zaznaczyć opcje Regulacja położenia obrazu i Wszystkie obrazy i kliknąć przycisk Zastosuj (rysunek 3.12). Program gThumb obróci każde zdjęcie zgodnie z danymi przechowywanymi w metadanych. W przypadku większej liczby zdjęć pozwala to zaoszczędzić sporo czasu.

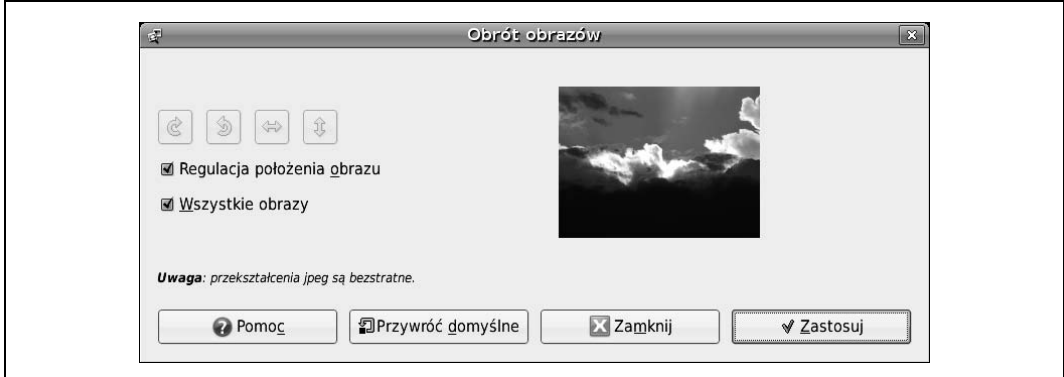

Rysunek 3.12. Aby program automatycznie obrócił zdjęcia do ich właściwej pozycji, należy zaznaczyć obie opcje